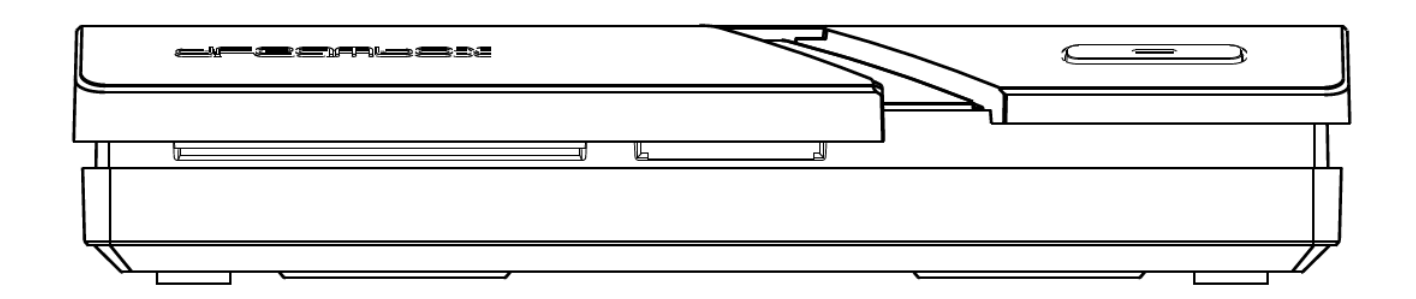

## **Dreambox ONE UltraHD**

#### **Bedienungsanleitung**

Digitaler Satellitenempfänger zum Empfang von freien und verschlüsselten DVB-Programmen.

UltraHD

Twin DVB-S2x Tuner Gigabit Netzwerk-Schnittstelle WIFI 2.4/5 GhZ Bluetooth

 $1x$  Smartcard-Leseschacht Dreamcrypt $T_M$ 1x USB 2.0 1x USB 3.0

® HDMI 2.0 out

Dreambox OS Dreambox API

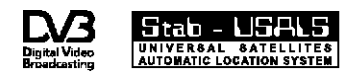

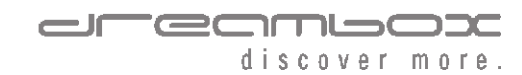

## **Vorwort**

Sehr geehrte Kundin, sehr geehrter Kunde, herzlichen Glückwunsch zum Kauf Ihrer Dreambox ONE UltraHD.

Diese Bedienungsanleitung soll Ihnen dabei helfen Ihre Dreambox richtig anzuschließen, die grundlegende Bedienung zu erlernen und darüber hinaus die zahlreichen Funktionen kennenzulernen.

Beachten Sie bitte, dass sich der Funktionsumfang Ihrer Dreambox durch Software-Updates stetig erweitert. Sollten Sie die Software Ihrer Dreambox aktualisiert haben oder Fehler in der Bedienungsanleitung feststellen, schauen Sie bitte in den Downloadbereich unserer Homepage www.leontechltd.com ob eine aktualisierte Bedienungsanleitung zur Verfügung steht.

Wir wünschen Ihnen viel Freude mit Ihrer Dreambox ONE UltraHD.

Die Dreambox trägt das CE-Zeichen und erfüllt alle erforderlichen EU-Normen.

DiSEqCTM ist ein Warenzeichen von EUTELSAT.

Dolby und das Doppel-D-Symbol sind eingetragene Warenzeichen von Dolby Laboratories.

®<br>HDMI , das HDMI-Logo und "High Definition Multimedia Interface" sind Marken oder eingetragene Marken von HDMI Licensing LLC.

Änderungen und Druckfehler vorbehalten.

# Inhaltsverzeichnis

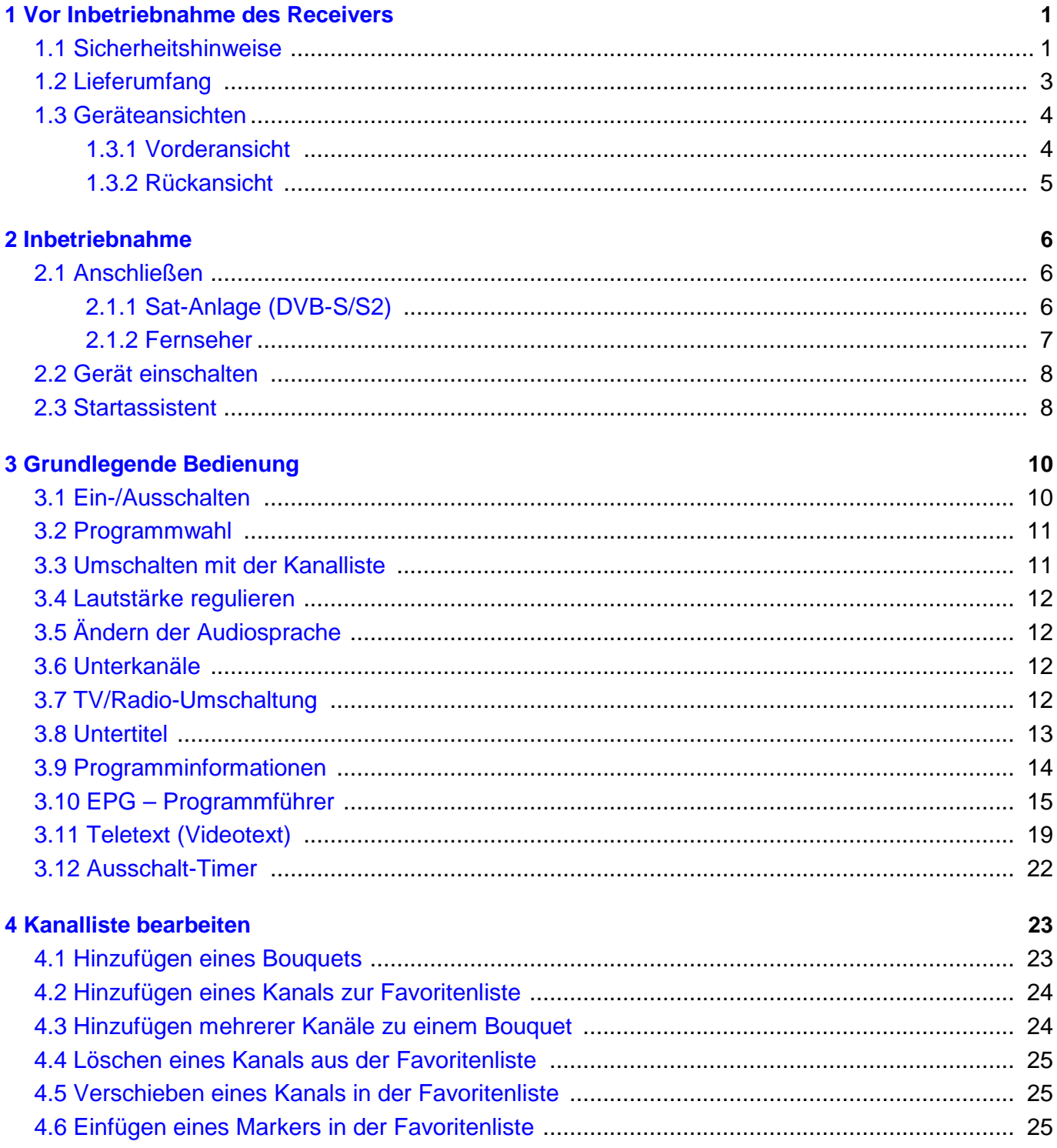

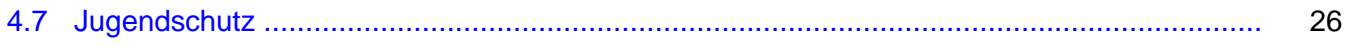

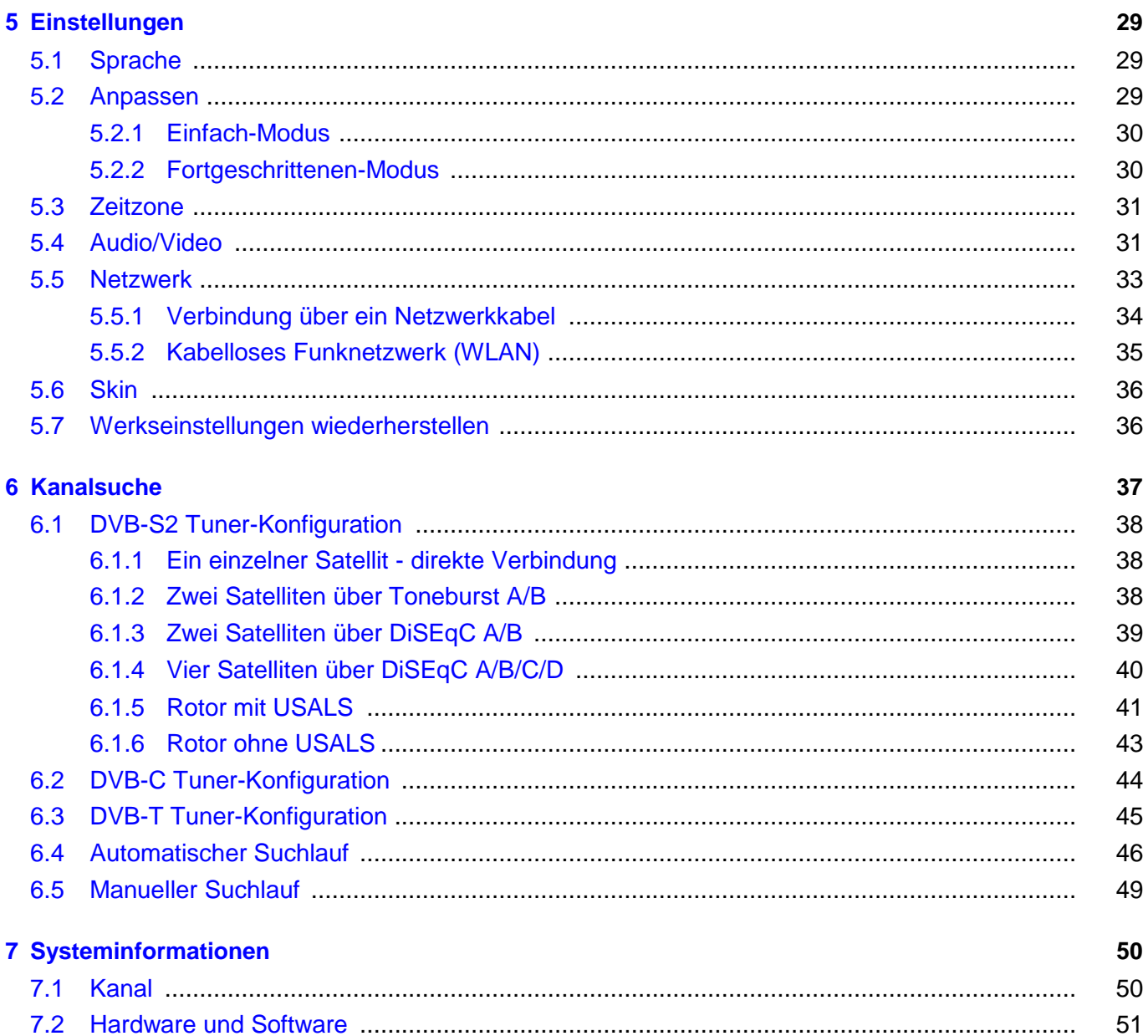

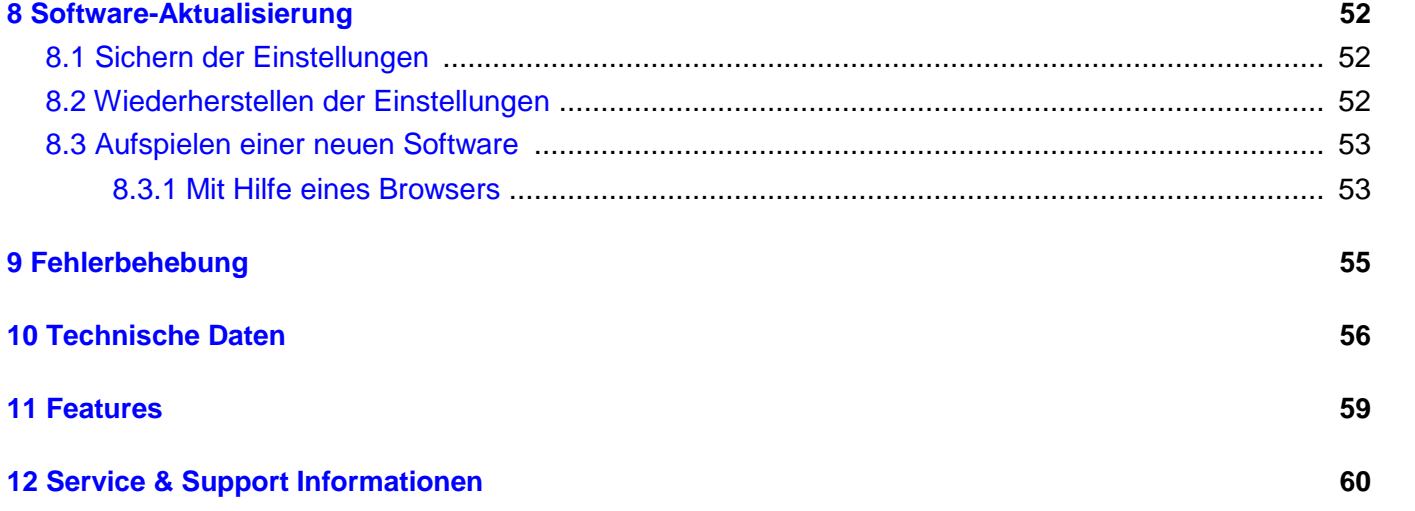

# **Kapitel 1**

## **Vor Inbetriebnahme des Receivers**

#### **1.1 Sicherheitshinweise**

Bevor Sie Ihre Dreambox in Betrieb nehmen, sollten Sie zu Ihrem Schutz die Sicherheitshinweise gut durchlesen. Der Hersteller übernimmt keine Haftung für Schäden, die durch unsachgemäße Handhabung und durch Nichteinhaltung der Sicherheitsvorkehrungen entstanden sind.

- Das Gerät muss so aufgestellt werden, dass es ausreichend belüftet wird.
- Der Deckel des Gerätes darf nicht abgedeckt werden und muss ausreichenden Abstand zu anderen Geräten haben. Die Lüftungsschlitze des Gerätes müssen immer frei bleiben, um die Wärmeabfuhr aus dem Inneren des Gerätes zu gewährleisten.
- Stellen Sie keine Vasen oder andere mit Flüssigkeit gefüllte Behältnisse auf das Gerät. Das Gerät darf keinem Tropf- oder Spritzwasser ausgesetzt werden.
- Es dürfen keine brennbaren Gegenstände, wie Kerzen oder Öllampen auf das Gerät gestellt werden.
- Das Gerät darf nur in gemäßigtem Klima betrieben werden.
- Niemals das Gerät selber öffnen! Es besteht die Gefahr eines Stromschlages. Sollte es einmal erforderlich sein das Gerät zu öffnen, wenden Sie sich bitte an geschultes Personal.

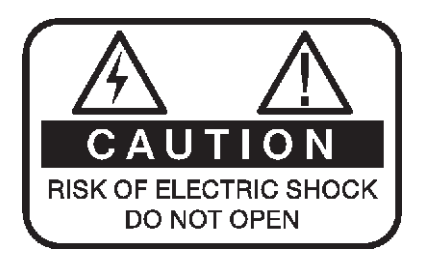

- Stecken Sie niemals irgendwelche fremden Metallgegenstände in die Einschübe oder Lüftungsschlitze des Gerätes.
- Der Ein- oder Umbau einer Festplatte/Tuner darf nur von geschultem Personal oder einem dafür ausgebildeten Fachhändler erfolgen.

Umbauten oder Modifikationen des Gerätes führen zum Garantieverlust, wenn diese nicht von einem Fachhändler durchgeführt werden und schriftlich bescheinigt werden. Wir empfehlen den Einbau einer Festplatte durch den Fachhändler. Bei unsachgemäßem Einbau der Festplatte erlischt die Garantieleistung.

#### **Betriebspausen**

- Wird das Gerät längere Zeit nicht betrieben, ziehen Sie bitte den Stecker des Stromkabels aus der Steckdose.
- Während eines Gewitters sollte das Gerät ebenfalls vom Strom getrennt werden.

#### **Zusätzliche Sicherheitshinweise**

Anschluss an die Außeneinheit (LNB): Schalten Sie die Dreambox aus, bevor Sie das Kabel des LNBs anschließen oder entfernen.

Anschluss an den Fernseher: Schalten Sie die Dreambox aus, bevor Sie das HDMI-Kabel an Ihren Fernseher anschließen.

Das Gerät ist umgehend vom Strom zu trennen, wenn das Stromkabel oder der Stromstecker Beschädigungen aufweisen.

Das Gerät ist umgehend vom Strom zu trennen, wenn es Feuchtigkeit ausgesetzt wurde oder Feuchtigkeit eingedrungen ist.

Das Gerät ist umgehend vom Strom zu trennen, wenn starke äußere Beschädigungen festgestellt werden.

Setzen Sie Ihre Dreambox nicht direkter Sonnenbestrahlung, Blitzen oder Regen aus.

Erdung:

Das LNB-Kabel muss geerdet werden. Das Erdungssystem muss dem SABS 061 entsprechen.

Reinigung:

Ziehen Sie das Stromkabel der Dreambox aus der Steckdose, bevor Sie Ihre Dreambox reinigen. Benutzen Sie einen leicht angefeuchteten Lappen ohne Reinigungsmittel.

- Schließen Sie Ihre Dreambox nur an Steckdosen an, die hierfür auch geeignet sind. Hierbei darf es nicht zu Überlastungen kommen.
- Achten Sie bitte darauf, dass die Batterien Ihrer Fernbedienung keiner Hitze ausgesetzt werden dürfen, da sie sonst explodieren könnten.

#### **Entsorgungshinweise**

Die Verpackung der Dreambox besteht ausschließlich aus wieder verwertbaren Materialien. Bitte führen Sie diese entsprechend sortiert dem "Dualen System" zu. Dieses Produkt darf am Ende seiner Lebensdauer nicht über den normalen Haushaltsabfall entsorgt werden, sondern muss an einem Sammelpunkt für das Recycling von elektrischen und elektronischen Geräten abgegeben werden.

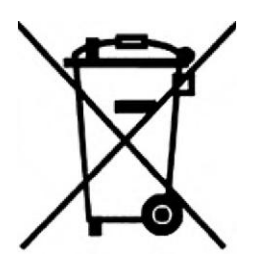

Das Symbol auf dem Produkt, der Gebrauchsanleitung oder der Verpackung weist darauf hin. Die Werkstoffe sind gemäß ihrer Kennzeichnung wieder verwertbar. Mit der Wiederverwendung, der stofflichen Verwertung oder anderen Formen der Verwertung von Altgeräten leisten Sie einen wichtigen Beitrag zum Schutze unserer Umwelt. Bitte erfragen Sie bei der Gemeindeverwaltung die zuständige Entsorgungsstelle.

Achten Sie darauf, dass die leeren Batterien der Fernbedienung sowie Elektronikschrott

nicht in den Hausmüll gelangen, sondern sachgerecht entsorgt werden (Rücknahme durch den Fachhandel, Sondermüll).

### **1.2 Lieferumfang**

Überprüfen Sie die Lieferung auf Vollständigkeit.

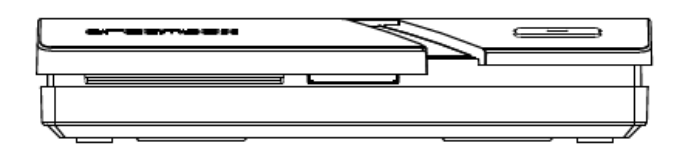

Dreambox ONE ultraHD

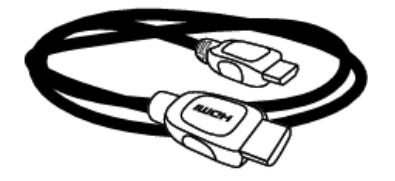

**HDM** cable HDMI-Kabel

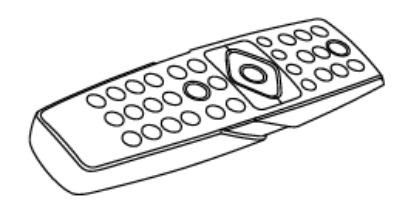

Infrared/Bluetooth remote control Dreambox RCU-BT Infrarot/Bluetooth Fernbedienung Dreambox RCU-BT

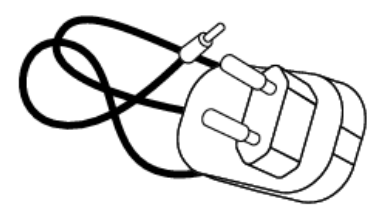

Power cord / power plug Stromanschlusskabel / Netzteil

## **1.3 Geräteansichten**

#### **1.3.1 Vorderansicht**

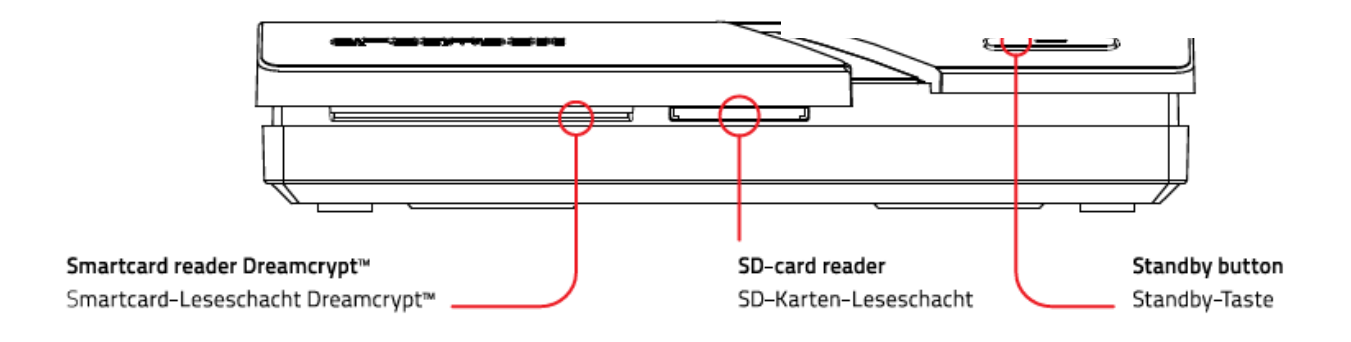

**1x Smartcard-Leser** Stecken Sie Ihre Dreamcrypt Smartcard mit dem Chip nach unten und nach vorne gerichtet in den Smartcard-Leser.

**IR-Sensor** empfängt die Infrarotsignale von Ihrer Dreambox Fernbedienung.

#### **SD-Card reader**

**Standby-Taste** schaltet Ihre Dreambox ein bzw. aus.

**Status-LED** Eine LED zeigt den Standby-Status der Dreambox an.

#### **1.3.2 Rückansicht**

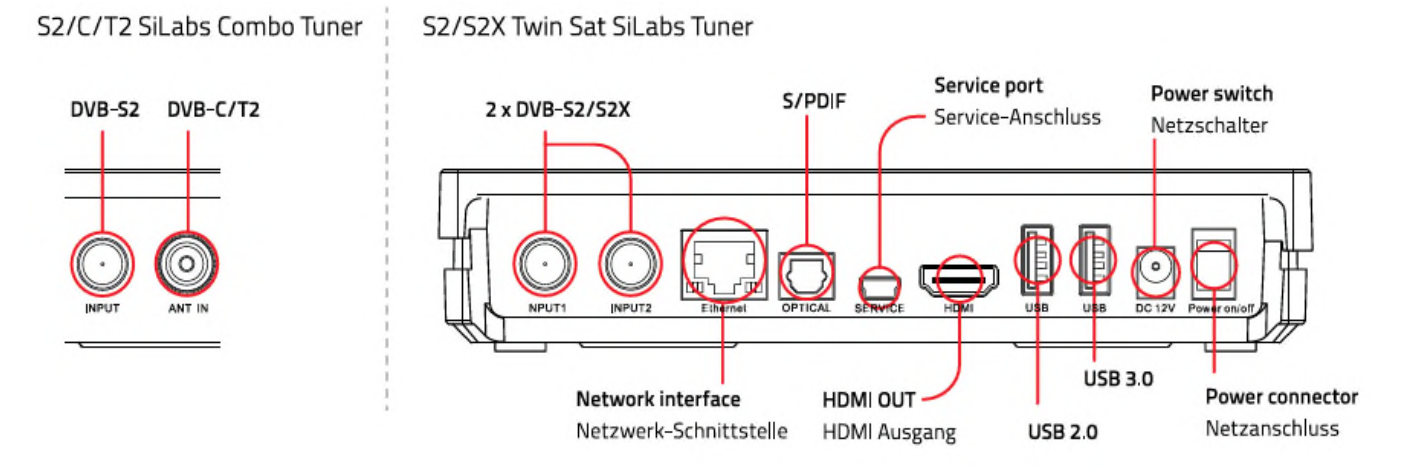

**LNB-Eingang (2x DVB-S2x Tuner)** Schließen Sie hier das Koaxialkabel Ihrer Satellitenanlage an.

**®** ® ®

- **®** ® **HDMI -Out-Anschluss** Am HDMI -Out-Anschluss schließen Sie Ihr TV-Gerät mit entsprechendem Eingang an.
- **Optischer Audio-Ausgang digital (Toslink)** Sollte Ihr Verstärker über einen entsprechenden optischen Eingang verfügen, verbinden Sie die Buchse DIGITAL AUDIO an der Dreambox über ein optisches Kabel (Toslink) mit dem optischen Eingang Ihres Verstärkers. Ebenso steht an diesem Ausgang, falls gesendet, dass Dolby Digital-Signal (AC3) zur Verfügung.
- **Netzschalter** Mittels des Netzschalters schalten Sie Ihre Dreambox aus. **!!! WICHTIG !!!** Ziehen Sie vor dem Öffnen des Gerätes immer das Stromkabel aus der Steckdose!
- **1x USB 3.0 Schnittstelle** dient zum Anschluss von USB 3.0 kompatiblen Geräten. Der Umfang der unterstützten Geräte ist softwareabhängig und wird stets weiterentwickelt.
- **1x USB 2.0 Schnittstelle** dient zum Anschluss von USB 2.0 kompatiblen Geräten. Der Umfang der unterstützten Geräte ist softwareabhängig und wird stets weiterentwickelt.
- **Netzwerk-Schnittstelle (Ethernet 10/100Mbit, RJ45)** dient als Kommunikationsschnittstelle mittels HTTP, FTP, NFS, Telnet, SSH und Samba. Ebenso zum Update der Betriebssoftware und der Vorprogrammierung mittels PC. An dieser Schnittstelle schließen Sie bitte Ihr Netzwerkkabel an.
- **Service-Schnittstelle** dient zum Update der Betriebssoftware und der Vorprogrammierung mittels PC. An dieser Schnittstelle schließen Sie bitte ein Mini-USB-auf-USB Kabel an.
- **Netzteil-Anschluss** Schließen Sie hier bitte das mitgelieferte Stecker-Netzteil an und daran das Stromkabel. Der Stromstecker darf nur in die dafür vorgesehene Steckdose 110V/60Hz oder 230V/50Hz gesteckt werden.

# **Kapitel 2**

# **Inbetriebnahme**

## **2.1 Anschließen**

Bevor Sie die Dreambox anschließen, lesen Sie bitte zunächst die Sicherheitshinweise unter *Punkt 1.1 Sicherheitshinweise* auf Seite 1.

Im Folgenden wird Ihnen gezeigt wie Sie die Dreambox an eine Sat-Anlage, einen Kabelanschluss, eine terrestrische Antenne, eine HiFi-Anlage, einen Fernseher und ein Netzwerk anschließen.

### **2.1.1 Sat-Anlage (DVB-S/S2) (II)**

Schließen Sie die Außeneinheit (LNB) über ein passendes Koaxialkabel an den LNB-Eingang der Dreambox an.

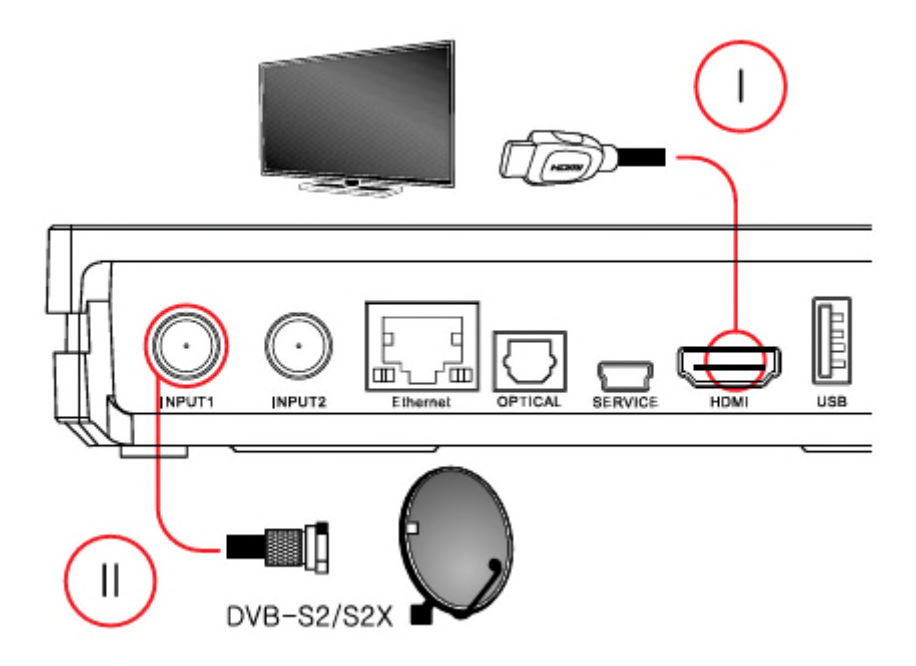

### **Anschluss über HDMI-Kabel 2.1.2 Fernseher**

### Verbinden Sie mit Hilfe eines HDMI-Kabels den HDMI-Ausgang der Dreambox mit dem HDMI-Eingang Ihres **HDMI (I)**

AV-Receivers. Verbinden Sie dann mit einem weiteren HDMI-Kabel einen HDMI-Ausgang Ihres AV-Receivers mit einem HDMI-Eingang Industrie Einem HDMI-Verbinden Sie die Dreambox über ein HDMI-Kabel mit dem TV-Anschluss Ihres Fernsehgerätes.

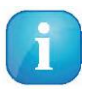

Verwenden Sie möglichst den HDMI-Anschluss. Durch die digitale Übertragung wird die bestmögliche Bildqualität gewährleistet! Mit Hilfe des mitgelieferten HDMI-Kabels können Sie Ihre Dreambox an den HDMI-Eingang Ihres Fernsehers anschließen!

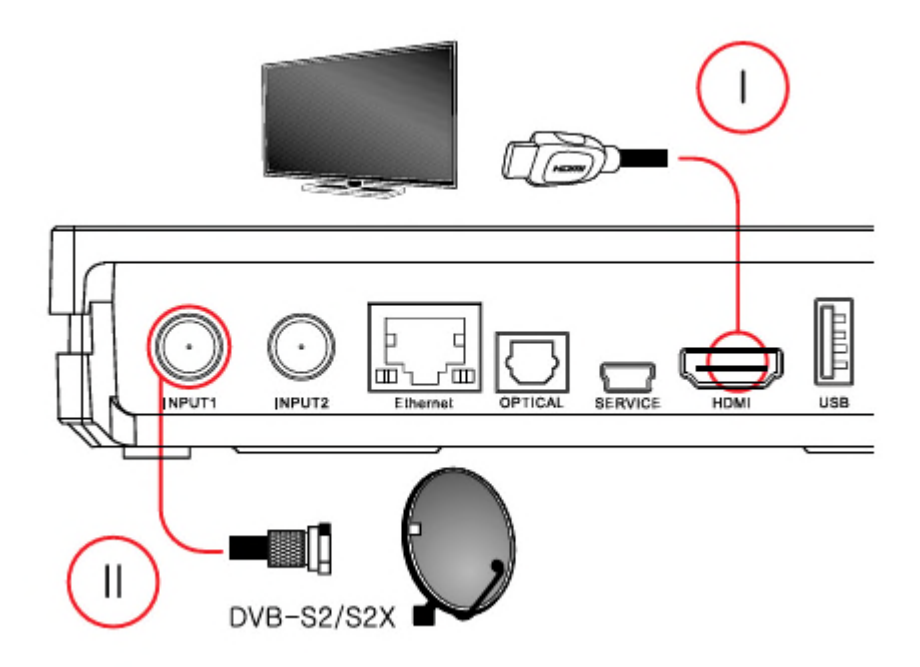

## **2.2 Gerät einschalten**

- 1. Setzen Sie die Batterien unter Berücksichtigung der Polarität (+ und -) in das Batteriefach der Fernbedienung ein.
- 2. Stecken Sie das Stromkabel in das Steckernetzteil und verbinden Sie das Steckernetzteil mit der Dreambox. Der Stromstecker gehört in eine geeignete Steckdose 110V/60Hz oder 230V/50Hz.
- 3. Schalten Sie die Dreambox jetzt ein.

Sollten Sie Ihre Dreambox über eine abschaltbare Steckerleiste abschalten wollen, fahren Sie die Dreambox bitte immer vorher komplett runter (Standby). Näheres hierzu können Sie unter*Punkt 3.1 Ein-/Ausschalten* auf Seite 10 nachlesen.

Bedenken Sie, dass die Dreambox werkseitig auf das Videoformat CVBS (FBAS) eingestellt ist.

### **2.3 Startassistent**

Nach dem Einschalten empfängt Sie der Startassistent. Mit dessen Hilfe können Sie die Grundeinstellungen Ihrer Dreambox vornehmen. Folgen Sie den Anweisungen am Bildschirm und benutzen Sie die dabei die **Navigationstasten (**NHJI**)** und die**OK-Taste**. Mit Hilfe der**roten Optionstaste** können Sie die gewünschte Sprache einstellen.

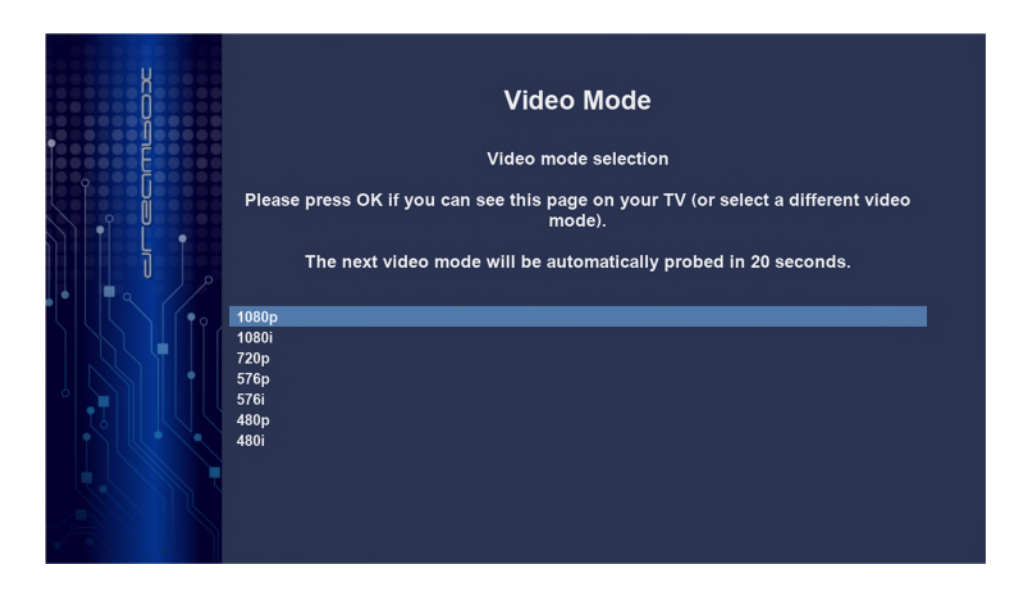

#### **Video-Ausgang**

Als erstes werden nach kurzer Zeit automatisch die verschiedenen TV-Ausgänge - in einem Abstand von 20 Sekunden - durchprobiert. Wenn Sie ein Bild auf Ihrem Fernseher sehen, drücken Sie die**OK-Taste**. Sollten Sie einen anderen Video-Ausgang bevorzugen, wählen Sie diesen bitte mit den**Navigationstasten (**NH**)** aus und bestätigen mit der **OK-Taste**.

#### **Sprache**

Wählen Sie mit den **Navigationstasten (**NH**)** Ihre gewünschte Menüsprache aus und bestätigen Sie mit der **OK-Taste**.

#### **Tuner**

Informationen zu den Einstellungen lesen Sie bitte unter dem *Punkt 6.1 DVB-S2 Tuner-Konfiguration* auf Seite 38 nach.

#### **Kanallisten installieren/Suchlauf**

Je nach Konfiguration der Tuner im vorherigen Schritt, erhalten Sie gegebenenfalls die Möglichkeit vorgefertigte Kanallisten zu installieren. Ansonsten werden Sie gefragt ob Sie einen Suchlauf durchführen wollen. Informationen zu den Einstellungen lesen Sie bitte unter dem *Punkt 6.4 Automatischer Suchlauf* auf Seite 46 nach.

#### **Jugendschutz**

Der Jugendschutz dient dazu ausgewählte Kanäle zu sperren. Informationen zu den Einstellungen lesen Sie bitte unter dem *Punkt 4.7 Jugendschutz* auf Seite 26 nach.

#### **Netzwerk**

Der Netzwerk-Assistent hilft Ihnen dabei, die Netzwerkeinstellungen Ihrer Dreambox vorzunehmen. Informationen zu den Einstellungen lesen Sie bitte unter dem *Punkt 5.6 Netzwerk* auf Seite 33 nach.

# **Kapitel 3**

# **Grundlegende Bedienung**

## **3.1 Ein-/Ausschalten**

Ihre Dreambox besitzt einen Idle-Modus und einen Standby-Modus. Die beiden Modi unterscheiden sich in ihrem Stromverbrauch, und der Zeit, die es benötigt, bis die Dreambox wieder betriebsbereit ist.

- Idle Mode ca. 1 Sekunde (höherer Stromverbrauch)
- Standby ca. 15 Sekunden (niedrigerer Stromverbrauch)

#### **Idle Mode**

Um Ihre Dreambox in den Idle-Modus zu versetzen, drücken Sie bitte einmal kurz die **Standby-Taste** auf Ihrer Fernbedienung oder direkt an der Dreambox. Das OLED-Display zeigt in diesem Modus nur noch die aktuelle Uhrzeit an.

#### **Standby**

Um Ihre Dreambox in den Standby-Modus zu versetzen gibt es drei Möglichkeiten.

- 1. Halten Sie die **Standby-Taste** auf der Fernbedienung drei Sekunden lang gedrückt.
- 2. Drücken Sie die **MENU-Taste**, wählen Sie mit den **Navigationstasten (**NH**)** den Menüpunkt *"Standby / Neustart"* aus und bestätigen mit der **OK-Taste**. Wählen Sie mit den **Navigationstasten (**NH**)** den Menüpunkt *"Standby"* aus und bestätigen Sie mit der **OK-Taste**.
- 3. Halten Sie die **Standby-Taste** an der Dreambox für 5 Sekunden gedrückt. In diesem Fall darf kein OSD Menü auf dem Fernseher zu sehen sein, ansonsten schließen Sie dieses mit der **EXIT-Taste**.

Alle Einstellungen werden nun gespeichert und Ihre Dreambox fährt in den Standby-Modus (Stromersparnis!). Das OLED-Display zeigt in diesem Modus nichts mehr an.

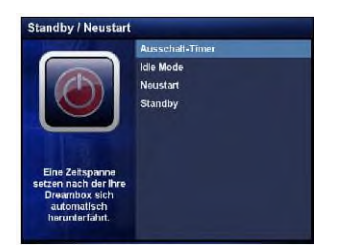

Das *Standby / Neustart*-Menü.

Wählen Sie mit den **Navigationstasten (**NH**)** die gewünschte Option und bestätigen Sie diese mit der **OK-Taste**.

**Ausschalt-Timer** Schaltet die Dreambox zu einem gewünschten Zeitpunkt in den Standby-Modus bzw. in den Deep-Standby-Modus. (siehe *Punkt 3.12 Ausschalt-Timer* auf Seite 22)

**Idle Mode** Schaltet die Dreambox in den Idle-Modus.

**Neustart** Die Dreambox wird neu gestartet.

**Standby** Schaltet die Dreambox in den Standby-Modus.

## **3.2 Programmwahl**

Mit den **Navigationstasten (**JI**)** schalten Sie zum vorherigen bzw. nächsten Kanal.

Mit der **Ziffer 0** können Sie zwischen den beiden zuletzt gesehenen Kanälen hin- und herschalten. Dies ist eine nützliche Funktion wenn Sie in einer Werbepause umgeschaltet haben und überprüfen wollen, ob auf dem zuletzt gesehenen Kanal der Film bzw. die Sendung schon wieder angefangen hat.

Mit der **Pfeil-Links-** und der **Pfeil-Rechts-Taste** können Sie zwischen den letzten 20 gesehenen Kanälen umschalten.

## **3.3 Umschalten mit der Kanalliste**

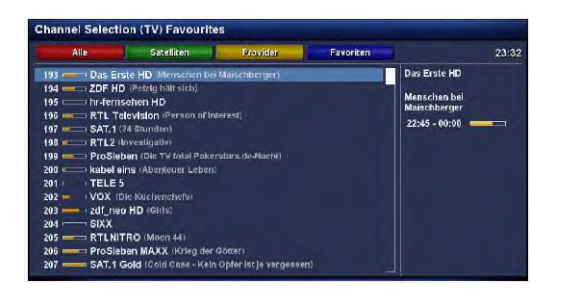

Drücken Sie die **Navigationstaste (**N **oder** H**)**. Es öffnet sich die Kanalliste.

Wählen Sie mit den **Navigationstasten (**NH**)** den gewünschten Kanal aus und drücken Sie dann die **OK-Taste**.

## **3.4 Lautstärke regulieren**

Mit der **Volume +/- Taste** regeln Sie die Lautstärke. + für lauter und - für leiser.

Mit der **Ton-Aus-Taste** schalten Sie den Ton stumm. Es erscheint ein Symbol in der oberen linken Ecke auf Ihrem Fernsehbildschirm.

## **3.5 Ändern der Audiosprache**

Drücken Sie im TV- oder RADIO-Modus die **AUDIO-Taste**.

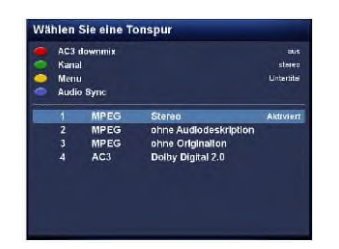

Wählen Sie mit den **Navigationstasten (**NH**)** Ihre gewünschte Audiospur aus und drücken Sie die **OK-Taste**, um diese zu aktivieren.

Der Inhalt dieses Menüs ist abhängig vom gewählten Kanal.

**AC3-Downmix:** Drücken Sie die **rote Optionstaste** um den *"AC3-Downmix"* (siehe *Punkt 5.4 Audio/Video* auf Seite 31) Ein- bzw. Auszuschalten.

## **3.6 Unterkanäle**

Der grüne Punkt links von *"Unterkanäle"* in der Infobar erscheint, sofern der gewählte Kanal Unterkanäle zur Verfügung stellt.

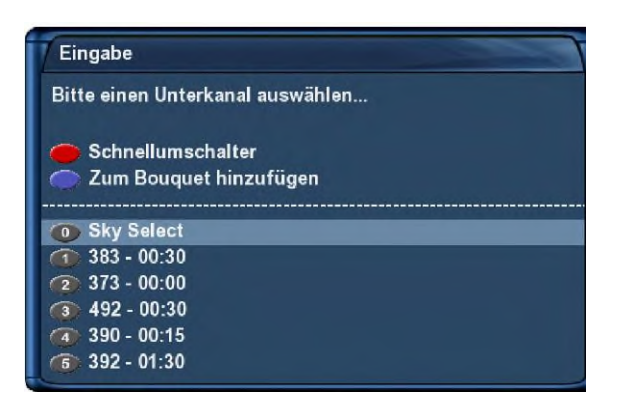

Drücken Sie die **grüne Optionstaste** im TV-Modus, so erscheint das Menü *"Unterkanäle"*.

Wählen Sie mit den **Navigationstasten (**NH**)** einen der Unterkanäle aus und drücken Sie dann die **OK-Taste**.

Sie können nun mit der **Pfeil-Links/Rechts-Taste** zum nächsten Unterkanal weiterschalten.

## **3.7 TV/Radio-Umschaltung**

Mit der **RADIO-Taste** gelangen Sie in den RADIO-Modus und mit der **TV-** oder **EXIT-Taste** können Sie diesen wieder verlassen.

## **3.8 Untertitel**

Führen Sie folgende Schritte aus:

- 1. Drücken Sie im TV- oder RADIO-Modus die **AUDIO-Taste**.
- 2. Drücken Sie die **gelbe Optionstaste**. Es öffnet sich eine Liste mit den verfügbaren Untertiteln.
- 3. Wählen Sie mit den **Navigationstasten (**NH**)** eine Untertitel-Seite aus und drücken Sie die **OK-Taste** um diese zu aktivieren.

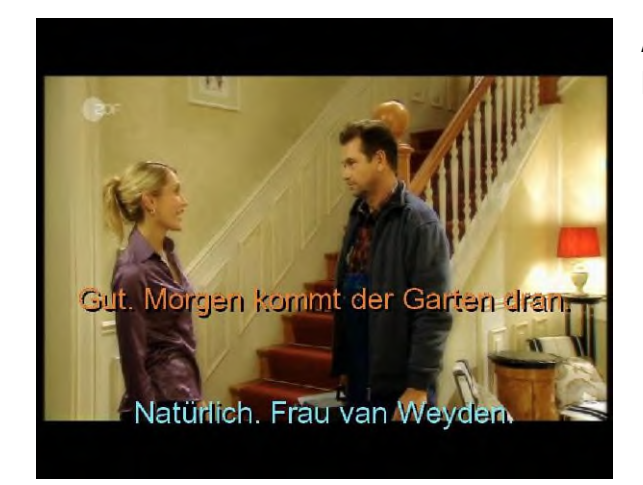

Auf dem Bild links sehen Sie ein Beispiel einer Untertitel-Darstellung.

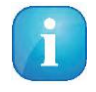

Bedenken Sie, dass nicht jeder Kanal bzw. nicht jede Sendung mit Untertiteln gesendet wird. Sollten keine Untertitel zur Verfügung stehen, bleibt die Untertitel-Liste leer.

Um die Untertitel-Anzeige wieder abzuschalten, gehen Sie wie folgt vor:

- 1. Drücken Sie im TV- oder RADIO-Modus die **AUDIO-Taste**.
- 2. Drücken Sie die **gelbe Optionstaste**. Es öffnet sich eine Liste mit den aktivierten Untertiteln.
- 3. Wählen Sie mit den **Navigationstasten (**NH**)** die aktivierte Untertitel-Seite aus und drücken Sie die **OK-Taste** um diese zu deaktivieren.

## **3.9 Programminformationen**

Die Infobar erscheint beim Programmwechsel und zeigt Ihnen die folgenden Informationen an. Durch Drücken der **OK-Taste** lässt sie sich jederzeit anzeigen.

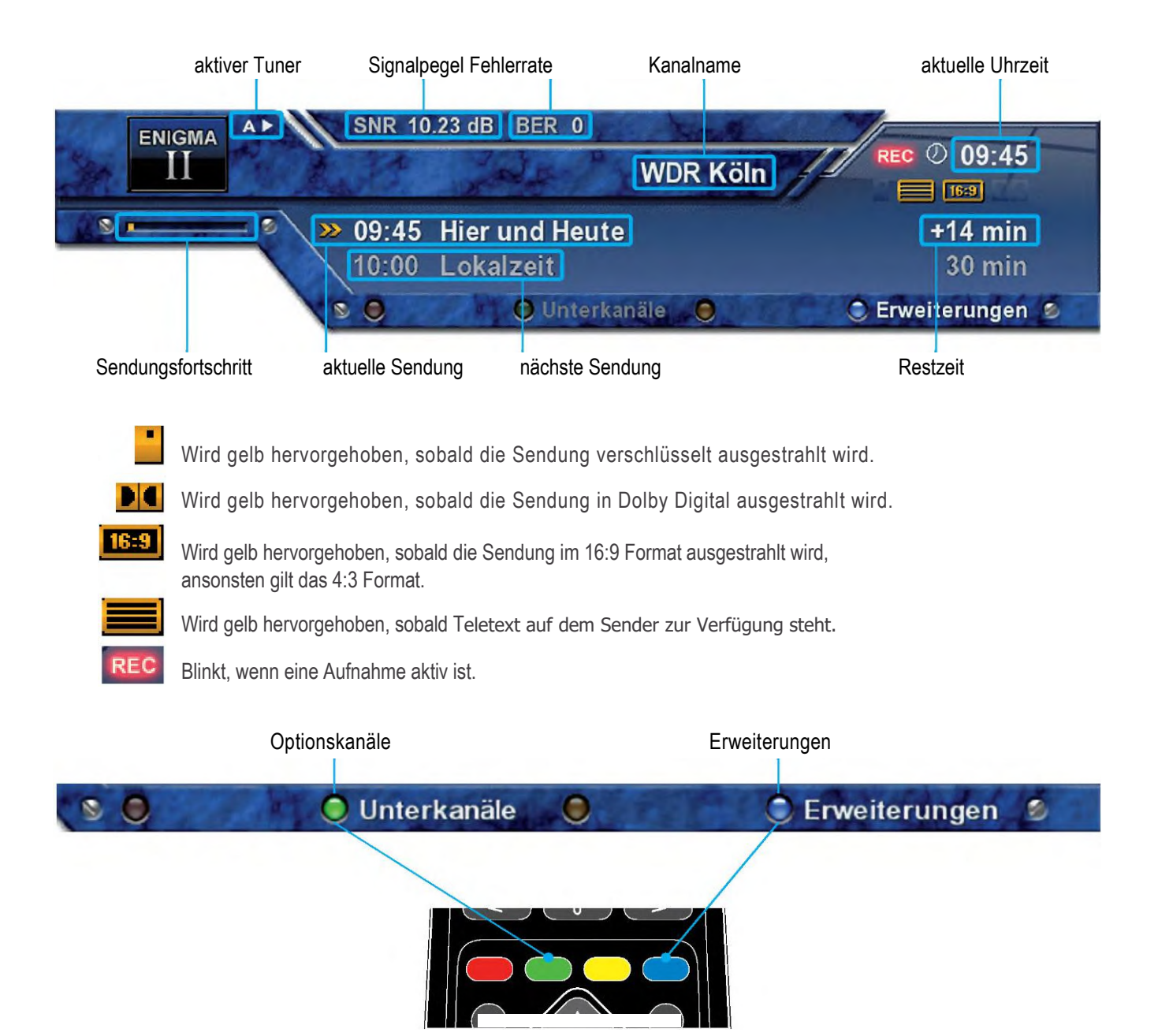

## **3.10 EPG – Programmführer**

Der Electronic Program Guide (EPG) (zu deutsch elektronischer Programmführer) zeigt Ihnen ähnlich einer Fernsehzeitschrift, Informationen zum Fernsehprogramm an.

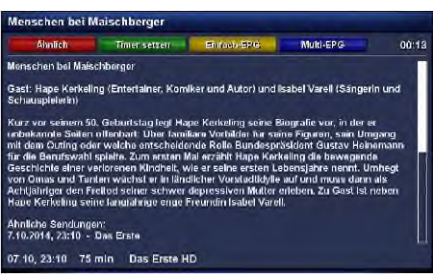

Drücken Sie die **INFO-Taste** im TV-Modus, so erhalten Sie nähere Informationen zur aktuellen Sendung und durch anschließendes Drücken der **Navigationstaste (**I**)**, zu der darauf folgenden Sendung.

Durch Drücken der **gelben Optionstaste** öffnet sich der *"Einfach-EPG"* (siehe *Punkt 3.10 Einfach-EPG* auf Seite 19) und durch Drücken der **blauen Optionstaste** der *"Multi-EPG"* (siehe Punkt 3.10 auf Seite 19).

Es werden automatisch weitere Ausstrahlungstermine für die Sendung gesucht und wenn ein Termin bzw. mehrere Termine gefunden wurden, erscheint die Beschriftung *"Ähnlich"* im roten Fenster.

Drücken Sie nun die **rote Optionstaste**, es öffnet sich die Ansicht mit weiteren Ausstrahlungsterminen.

Über die **grüne Optionstaste** können Sie nun einen Timer für diesen Wiederholungstermin hinzufügen.

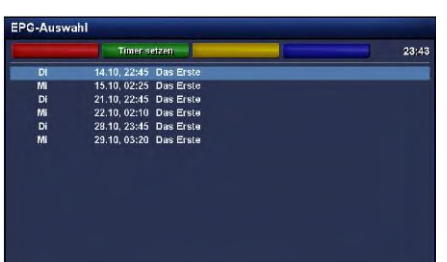

#### **Einfach-EPG**

In dieser Ansicht erhalten Sie kanalbezogene Informationen über die Sendeabfolge.

Führen Sie folgende Schritte aus:

- 1. Drücken Sie die **INFO-Taste**.
- 2. Drücken Sie die **gelbe Optionstaste** um in die *"Einfach-EPG"* Ansicht zu wechseln.

Sie gelangen ebenfalls zu dieser Ansicht, wenn Sie folgende Schritte ausführen:

1. Halten Sie die **INFO-Taste** für etwa 2 Sekunden gedrückt. Wählen Sie mit den **Navigationstasten (**NH**)** den Menüpunkt *"Zeige einfaches Sender-EPG"* aus und drücken Sie die **OK-Taste**.

o d e r

2. Drücken Sie die **Navigationstaste (**N**oder** H**)** um die Kanalliste öffnen. Wählen Sie mit den **Navigationstasten (**NH**)** einen Kanal aus und drücken Sie die **INFO-Taste**. Auf diese Weise können Sie schnell den "Einfach-EPG" jedes Kanals lesen.

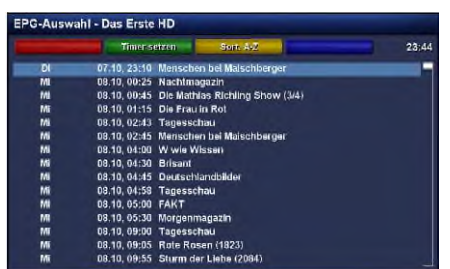

Über die **gelbe Optionstaste** können Sie den *"Einfach-EPG"* entweder **alphabetisch** oder **nach der Zeit** sortieren.

Mit der **Pfeil-Links-** und der **Pfeil-Rechts-Taste** können Sie zum Einfach-EPG des nächsten bzw. vorherigen Kanals wechseln.

#### **Multi-EPG**

Führen Sie folgende Schritte aus:

- 1. Drücken Sie die **INFO-Taste**.
- 2. Drücken Sie die **blaue Optionstaste** um in die *"Multi-EPG"* Ansicht zu wechseln.

Mit der **blauen-** und der **gelben Optionstaste** wechseln Sie zwischen den Ansichten *JETZT/NÄCHSTE/MEHR*. Mit der **grünen Optionstaste** haben Sie die Möglichkeit, für die gewählte Sendung, automatisch die Start und Endzeit für einen Timer zu übernehmen.

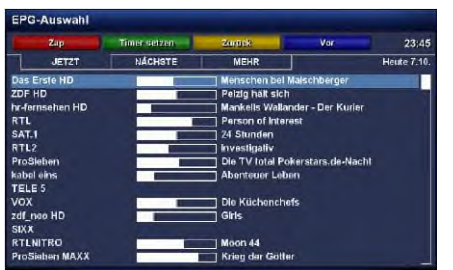

Wenn Sie die Option *"Mehrere Bouquets erlauben"* (siehe *Punkt 5.2 Anpassen* auf Seite 30) auf *"ja"* gestellt haben, kommt als erstes eine Bouquet-Auswahl, wählen Sie hier das Bouquet für welches Sie eine Multi-EPG Darstellung erhalten möchten.

In dieser Ansicht erhalten Sie einen Überblick über das aktuelle Fernsehprogramm, der in der linken Spalte angezeigten Kanäle. Rechts neben jedem Kanal werden grafisch der Sendungsfortschritt und daneben die aktuelle Sendung angezeigt.

Mit den **Navigationstasten (**NH**)** lässt sich ein Kanal auswählen und durch Drücken der **roten Optionstaste**, auf diesen umschalten.

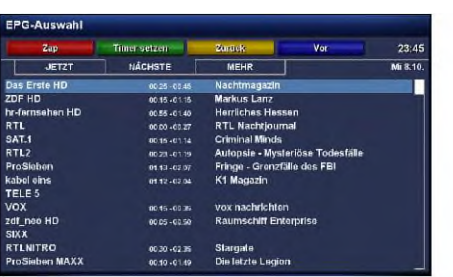

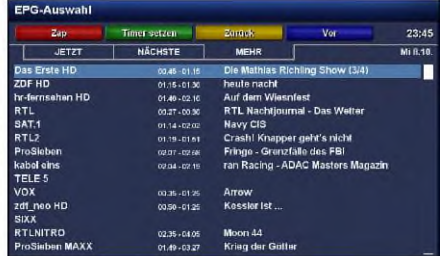

Überblick über das darauf folgende Fernsehpro- Überblick über das Fernsehprogramm für die gramm. nächsten Tage (Senderabhängig, bis zu einer Woche.

#### **Datum/Zeit Sortierung**

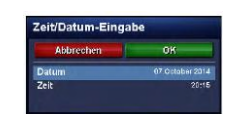

Drücken Sie in der Multi-EPG Ansicht die **MENU-Taste**.

Es erscheint ein Fenster in welchem Sie Datum und Uhrzeit eintragen können.

Nach dem Sie das gewünschte Datum und die Uhrzeit eingestellt haben, bestätigen Sie Ihre Auswahl mit der **OK-Taste**.

#### **Grafischer Multi-EPG**

Sie haben eine weitere Möglichkeit sich den EPG für mehrere Kanäle und aufeinanderfolgende Sendungen anzeigen zu lassen. Der Grafische Multi-EPG zeigt eine EPG-Übersicht der nächsten Stunden (einstellbar über die **Zifferntasten 1-5**, für 1-5 Stunden) für das gewählte Bouquet.

Um den grafischen Multi-EPG aufzurufen führen Sie die folgenden Schritte aus:

- 1. Drücken Sie die **blaue Optionstaste** oder halten Sie die **INFO-Taste** für ca. 2 Sekunden gedrückt.
- 2. Wählen Sie mit den **Navigationstasten (**NH**)** den Menüpunkt *"Grafischer Multi-EPG"* aus und drücken Sie die **OK-Taste**.

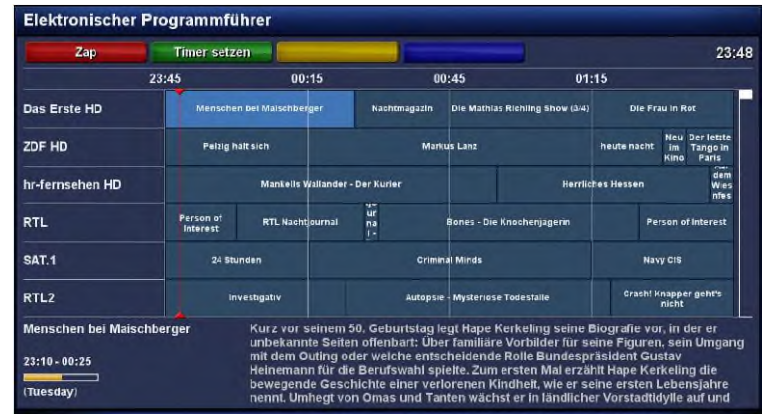

Mit den **Navigationstasten (**NHJI**)** können Sie jede einzelne Sendung auswählen, im unteren Bereich werden weitere EPG-Details angezeigt. Ein direktes Setzen eines Timers für eine gewählte Sendung ist über die **grüne Optionstaste** ebenfalls möglich.

#### **Datum/Zeit Sortierung**

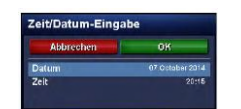

Drücken Sie im grafischen Multi-EPG Ansicht die **MENU-Taste**.

Es erscheint ein Fenster in welchem Sie Datum und Uhrzeit eintragen können.

Nach dem Sie das gewünschte Datum und die Uhrzeit eingestellt haben, bestätigen Sie Ihre Auswahl mit der **OK-Taste**.

## **3.11 Teletext (Videotext)**

- 1. Drücken Sie die **TEXT-Taste**.
- 2. Wählen Sie den Menüpunkt *"TeleText"* aus und drücken Sie die **OK-Taste**.

Sie befinden sich nun im Teletext-Modus und mit der **EXIT-Taste** können Sie diesen wieder verlassen.

Bedenken Sie bitte, dass nicht jeder Sender Teletextinformationen zur Verfügung stellt!

#### **Teletext normale Navigation**

Befinden Sie sich im Teletext auf irgendeiner Texttafel, kommen Sie durch drücken der **OK-Taste** in den interaktiven Text-Modus. Sie brauchen jetzt nur noch mit den **Navigationstasten (**NH**)** auf die angegebenen Textseitenzahlen navigieren und die **OK-Taste** drücken, um auf diese Seite zu gelangen. Sie brauchen also nicht mehr die Seitenzahlen selbst einzugeben. Dies ist aber trotzdem jederzeit möglich.

**Bouquet + Taste** Zwischen doppelter Höhe obere Hälfte, untere Hälfte und voller Höhe umschalten.

- **Bouquet Taste** Öffnen der Favoriten-Verwaltung.
- **TV-Taste** Schaltet den PiG-Modus (Picture in Graphics) ein bzw. aus. (gleichzeitige Darstellung nebeneinander, vor allem für 16:9 Fernseher bei 4:3 Sendungen nützlich.
- **RADIO-Taste** Durch mehrmaligen Druck auf die **RADIO-Taste** schalten Sie zwischen transparenter Ansicht und normaler Teletext-Ansicht um.

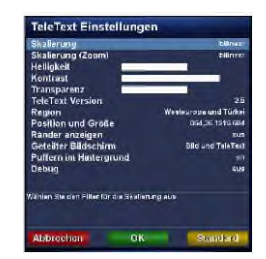

Teletext Konfigurationsmenü:

Wird die Startseite 100 angezeigt, gelangen Sie durch Drücken der **MENU-Taste** in das Konfigurationsmenü des Teletextes.

Sie haben nun folgende Möglichkeiten:

**Skalierung und Skalierung (Zoom)** Sie können zwischen folgenden Skalierungsoptionen wählen:

- bilinear
- anisotropisch
- scharf
- schärfer
- deaktiviert

**Helligkeit** Hier haben Sie die Möglichkeit die Helligkeit des dargestellten Teletextes zu ändern. Drücken Sie die **Navigationstaste (**J**)** wird der Teletext dunkler dargestellt, mit der **Navigationstaste (**I**)** heller.

- **Kontrast** Hier haben Sie die Möglichkeit den Kontrast des dargestellten Teletextes zu ändern. Drücken Sie die **Navigationstaste (**J**)** wird der Teletext dunkler dargestellt, mit der **Navigationstaste (**I**)** heller.
- **Transparenz** Hier haben Sie die Möglichkeit die Transparenz des dargestellten Teletextes zu ändern. Drücken Sie die **Navigationstaste (**J**)** wird der Teletext in der transparenten Darstellung (siehe vorherige Seite) nicht komplett transparent dargestellt, mit der **Navigationstaste (**I**)** erreichen Sie eine höhere Transparenz.
- **TeleText Version** Wählen Sie mit den **Navigationstasten (**JI**)** die gewünschte TeleText-Version (1.0, 1.5, 2.5, 3.5) aus.

**Region** Wählen Sie mit den **Navigationstasten (**JI**)** Ihre Region, um den passenden Zeichensatz zu verwenden.

**Position und Größe** Geben Sie entweder über die **Zehner-Tastatur** Werte ein (links, oben, rechts, unten) oder drücken Sie die **TEXT-Taste** um den TeleText grafisch zu verschieben und zu vergrößern. Im grafischen Modus können Sie mit der **Bouquet +/- Taste** die Höhe vergrößern/verkleinern und mit der **Lautstärke +/- Taste** die Breite des Teletextes vergrößern/verkleinern. Mit den **Navigationstasten (**NHJI**)** verschieben Sie den TeleText auf dem Bildschirm.

**Ränder anzeigen** Erste und letzte Spalte anzeigen.

**Geteilter Bildschirm** Wählen Sie den Modus für den geteilten Bildschirm aus.

**Bild und TeleText** Fernsehbild links und TeleText auf der rechten Seite des Fernsehers.

**TeleText und Bild** TeleText links und Fernsehbild auf der rechten Seite des Fernsehers.

**TeleText in Bild** Der TeleText wird als kleines Bild-in-Bild angezeigt. Position und Größe (siehe Punkt "Position und Größe").

**Puffern im Hintergrund** Wenn das Puffern abgeschaltet ist, wird jede Seite erst nach Eingabe der Seitenzahl gesucht.

**Debug** Debug-Meldungen werden in die Datei /tmp/dbttcp.log geschrieben.

## **3.12 Ausschalt-Timer**

Sie können mit diesem Timer die Dreambox zu einem gewünschten Zeitpunkt automatisch ausschalten, bzw. in den Standby-Modus wechseln lassen.

Führen Sie folgende Schritte aus:

- 1. Drücken Sie die **MENU-Taste** um das Hauptmenü zu öffnen.
- 2. Wählen Sie mit den **Navigationstasten (**NH**)** den Menüpunkt *"Standby / Neustart"* aus und drücken Sie die **OK-Taste**.
- 3. Wählen Sie mit den **Navigationstasten (**NH**)** den Menüpunkt *"Ausschalt-Timer"* aus und drücken Sie die **OK-Taste**.

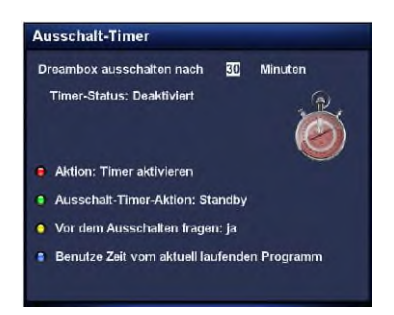

#### Ausschalt-Timer

- **Dreambox ausschalten** Stellen Sie hier die gewünschte Zeit in Minuten ein, nach der die Ausschalt-Timer-Aktion ausgeführt werden soll.
- **Timer-Status** Ändern Sie diese Option auf *"Eingeschaltet"*, wenn Sie den Ausschalt-Timer aktivieren wollen, bzw. auf *"Ausgeschaltet"* um einen aktiven Ausschalt-Timer zu deaktivieren. Drücken Sie die **rote Optionstaste** um den Status zu ändern.
- **Ausschalt-Timer-Aktion** Stellen Sie hier ein, ob der Timer die Box Ausschalten (Deep-Standby-Modus) oder in den Standby-Modus versetzen soll. Drücken Sie die **grüne Optionstaste** um zwischen den beiden Ausschalt-Aktionen zu wechseln.
- **Vor dem Ausschalten fragen** Setzen Sie diese Option auf *"ja"*, werden Sie vor dem Ausschalten der Dre-ambox durch den Ausschalt-Timer gefragt, ob Sie die Box wirklich ausschalten wollen. Drücken Sie die **gelbe Optionstaste** um diese Option zu ändern.
- **Benutze Zeit vom aktuell laufenden Programm** Drücken Sie die **blaue Optionstaste** um die Restzeit der Sendung des aktuellen Kanals als Ausschaltzeit zu übernehmen.

Wenn Sie alle Optionen eingestellt haben, drücken Sie die **OK-Taste**. Es erscheint ein Hinweis, dass der Ausschalt-Timer aktiviert wurde.

# **Kapitel 4**

# **Kanalliste bearbeiten**

Was ist überhaupt ein Bouquet und was hat man sich darunter vorzustellen?

Ein Bouquet kann man sich am einfachsten als eine Art Aktenordner vorstellen. Jeder Kanal entspricht einem abgehefteten Brief und Briefe heftet man nach Kategorien ab.

So kann man z.B. ein Bouquet "Kinder" erstellen, in welchem man alle Kanäle hinzufügt, die Kindersendungen anbieten. Ein weiteres Beispiel wäre ein Bouquet *"Sport"*, in welches man alle Sportsender hinzufügt. Auf diese Weise kann man Themenbezogene Bouquets anlegen.

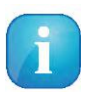

Es können nur in der *Favoriten-Ansicht* Kanäle gelöscht werden!!!

Die Kanäle aus der Ansicht *"Alle"* kann man nicht löschen!!! Sinn und Zweck der Ansicht "Alle" ist es, dass man eine Liste hat, in der immer alle Kanäle enthalten sind. Wenn man z.B. einen neuen Suchlauf durchgeführt hat, sind alle gefundenen Kanäle in der "Alle"-Ansicht. Die erstellten Bouquets (Favoriten) bleiben vom Suchlauf unberührt. Somit ist es möglich, Kanäle die neu gefunden wurden, auf einfache Art und Weise aus der "Alle"-Ansicht zu seinen erstellten Bouquets hinzuzufügen. Wie dies geht können Sie unter *Punkt 4.2 Kanal zur Favoritenliste* auf Seite 30 hinzufügen nachlesen.

## **4.1 Hinzufügen eines Bouquets**

Um eigene Bouquets hinzufügen zu können, muss die Option *"Mehrere Bouquets erlauben"* (siehe *Punkt 5.2 Anpassen* auf Seite 29) auf "ja" gesetzt sein.

- 1. Drücken Sie die **Navigationstasten (**NH**)** um die Kanalliste zu öffnen.
- 2. Drücken Sie die **blaue Optionstaste** um in die Ansicht der *"Bouquets"* zu wechseln.
- 3. Drücken Sie die **MENU-Taste**, es öffnet sich das *"Kanallisten-Menü"*.
- 4. Wählen Sie mit den **Navigationstasten (**NH**)** den Menüpunkt *"Bouquet einfügen"* aus und drücken Sie die **OK-Taste**.
- 5. Geben Sie mit der **Zehner-Tastatur** einen Namen für das neue Bouquet ein. Die entsprechenden Buchstaben stehen auf jeder Taste. Mit der **Ton-Aus-Taste** können Sie ein Zeichen löschen.
- 6. Drücken Sie die **OK-Taste**, dass neue Bouquet wird zu Ihrer Favoritenliste hinzugefügt und Sie gelangen anschließend zurück zum *"Kanallisten-Menü"*.

## **4.2 Hinzufügen eines Kanals zur Favoritenliste**

Sie haben die Möglichkeit aus der Alle-, der Satelliten- und der Provideransicht Kanäle auszuwählen, die Sie zu Ihr Favoritenliste hinzufügen können. Die Ansicht können Sie mit Hilfe der **Optionstasten (rot, grün, gelb und blau)** wechseln. An dieser Stelle wird der Vorgang mittels der Ansicht *"Alle"* beschrieben.

- 1. Drücken Sie die **Navigationstasten (**NH**)** um die Kanalliste zu öffnen.
- 2. Drücken Sie die **rote Optionstaste** um in die Ansicht *"Alle"* zu wechseln.
- 3. Wählen Sie mit den **Navigationstasten (**NH**)** den gewünschten Kanal aus und drücken Sie die **MENU-Taste**, es öffnet sich das *"Kanallisten-Menü"*.
- 4. Wählen Sie mit den **Navigationstasten (**NH**)** den Menüpunkt *"Kanal zu Favoriten hinzufügen"* aus und drücken Sie die **OK-Taste**.

Wenn Sie mehrere Bouquets verwenden heißt der Menüpunkt *"Zu Bouquet hinzufügen"* und Sie erhalten als nächstes eine Auswahl Ihrer Bouquets. Wählen Sie hier das Bouquet, zu dem der gewählte Kanal hinzugefügt werden soll, aus. Sollten Sie nur ein Bouquet verwenden, was der Grundeinstellung entspricht, so wird der Kanal zur Favoritenliste hinzugefügt.

### **4.3 Hinzufügen mehrerer Kanäle zu einem Bouquet**

Sie haben die Möglichkeit aus der Ansicht *"Alle"* mehrere Kanäle auszuwählen, die Sie zu dem Bouquet hinzufügen können, in dem Sie sich gerade befinden.

- 1. Drücken Sie die **Navigationstasten (**NH**)** um die Kanalliste zu öffnen.
- 2. Wechseln Sie nun mit den **Bouquet +/- Tasten** in das Bouquet, in welchem Sie mehrere Kanäle hinzufügen wollen. Alternativ können Sie auch die **blaue Optionstaste** drücken, dass gewünschte Bouquet auswählen und durch Drücken der **OK-Taste** in dieses wechseln.
- 3. Drücken Sie die **MENU-Taste**, es öffnet sich das *"Kanallisten-Menü"*.
- 4. Wählen Sie mit den **Navigationstasten (**NH**)** den Menüpunkt *"Bouqueteditieren anschalten"* aus und drücken Sie die **OK-Taste**, es öffnet sich die Ansicht *"Alle"*.
- 5. Sie sehen jetzt alle Kanäle rot markiert, welche sich in dem Bouquet befinden, für das Sie den *"Bouqueteditieren-Modus"* eingeschaltet haben. Wählen Sie mit den **Navigationstasten (**NH**)** einen Kanal aus und drücken Sie die **OK-Taste**. Daraufhin wird der Kanal rot markiert. Wählen Sie auf diese Weise weitere Kanäle aus, die Sie zu Ihrem Bouquet hinzufügen wollen. Wenn Sie alle gewünschten Kanäle ausgewählt haben, drücken Sie die **MENU-Taste**. Es öffnet sich das *"Kanallisten-Menü"*.
- 6. Wählen Sie mit den **Navigationstasten (**NH**)** den Menüpunkt *"Bouqueteditieren beenden"* aus und drücken Sie die **OK-Taste**.

Es werden nun alle Kanäle die Sie markiert haben zu dem Bouquet hinzugefügt, in welchem Sie sich vor dem Einschalten des *Bouqueteditieren-Modus* befunden haben. Sollten Sie nur ein Bouquet verwenden, welches der Grundeinstellung entspricht, so werden die Kanäle zur Favoritenliste hinzugefügt.

## **4.4 Löschen eines Kanals aus der Favoritenliste**

- 1. Drücken Sie die **Navigationstasten (**NH**)** um die Kanalliste zu öffnen.
- 2. Wählen Sie mit den **Navigationstasten (**NH**)** den Kanal aus den Sie löschen wollen.
- 3. Drücken Sie die **MENU-Taste**. Es öffnet sich das *"Kanallisten-Menü"*.
- 4. Wählen Sie mit den **Navigationstasten (**NH**)** den Menüpunkt *"Eintrag entfernen"* aus und drücken Sie die **OK-Taste**. Der Kanal wird daraufhin aus Ihrer Favoritenliste gelöscht.

## **4.5 Verschieben eines Kanals in der Favoritenliste**

- 1. Drücken Sie die **Navigationstasten (**NH**)** um die Kanalliste zu öffnen.
- 2. Drücken Sie die **MENU-Taste**, es öffnet sich das *"Kanallisten-Menü"*.
- 3. Wählen Sie mit den **Navigationstasten (**NH**)** den Menüpunkt *"Verschiebemodus aktivieren"* aus und drücken Sie die **OK-Taste**.
- 4. Wählen Sie mit den **Navigationstasten (**NH**)** den Kanal aus den Sie verschieben wollen und drücken Sie die **OK-Taste**. Der Kanal wird daraufhin rot markiert.
- 5. Verschieben Sie den Kanal mit den **Navigationstasten (**NH**)** an die von Ihnen gewünschte Position und drücken Sie die **OK-Taste**, um den Kanal an seiner neuen Position abzulegen. Sie können nun so lange weitere Kanäle verschieben, bis Sie den Verschiebemodus wieder ausschalten.
- 6. Drücken Sie die **MENU-Taste**, es öffnet sich das *"Kanallisten-Menü"*.
- 7. Wählen Sie mit den **Navigationstasten (**NH**)** den Menüpunkt *"Verschiebemodus ausschalten"* aus und drücken Sie die **OK-Taste**.

## **4.6 Einfügen eines Markers in der Favoritenliste**

Mit Hilfe von Markern können Sie innerhalb eines Bouquets Markierungen setzen, zu denen Sie schnell wechseln können.

- 1. Drücken Sie die **Navigationstasten (**NH**)** um die Kanalliste zu öffnen.
- 2. Wechseln Sie nun mit den **Bouquet +/- Tasten** in das Bouquet, in welchem Sie Marker hinzufügen wollen. Alternativ können Sie auch die **blaue Optionstaste** drücken und das gewünschte Bouquet auswählen. Anschließend wählen Sie mit den **Navigationstasten (**NH**)** den Kanal aus, vor dem ein neuer Marker eingefügt werden soll.
- 3. Drücken Sie die **MENU-Taste**, es öffnet sich das *"Kanallisten-Menü"*.
- 4. Wählen Sie mit den **Navigationstasten (**NH**)** den Menüpunkt *"Marker einfügen"* aus und drücken Sie die **OK-Taste**.
- 5. Geben Sie mit der **Zehner-Tastatur** einen Namen für den neuen Marker ein. Die entsprechenden Buchstaben stehen auf jeder Taste. Mit der **Ton-Aus-Taste** können Sie ein Zeichen löschen.
- 6. Drücken Sie die **OK-Taste**, der neue Marker wird zu Ihrer Favoritenliste hinzugefügt. Wenn Sie zwei Marker hinzugefügt haben, können Sie mit der **Pfeil-Links-** und der **Pfeil-Rechts-Taste** zwischen diesen beiden Markern wechseln.

### **4.7 Jugendschutz**

Der Jugendschutz ermöglicht Ihnen das Sperren ausgewählter Kanäle.

Führen Sie folgende Schritte aus:

- 1. Drücken Sie die **MENU-Taste** um das Hauptmenü zu öffnen.
- 2. Wählen Sie mit den **Navigationstasten (**NH**)** den Menüpunkt *"Einstellungen"* aus und drücken Sie die **OK-Taste**.
- 3. Wählen Sie mit den **Navigationstasten (**NH**)** den Menüpunkt *"Jugendschutz"* aus und drücken Sie die **OK-Taste**.

#### **Sperren eines Kanals**

- 1. Wählen Sie mit den **Navigationstasten (**NH**)** den Menüpunkt *"Jugendschutz anschalten"* aus und ändern Sie mit den **Navigationstasten (**JI**)** die Option auf *"ja"*.
- 2. Wählen Sie mit den **Navigationstasten (**NH**)** den Menüpunkt *"Kanäle schützen"* aus und ändern Sie mit den **Navigationstasten (**JI**)** die Option auf *"ja"*.
- 3. Wählen Sie mit den **Navigationstasten (**NH**)** den Menüpunkt *"Jugendschutz-Typ"* aus und wählen Sie mit den **Navigationstasten (**JI**)** zwischen den Optionen *"Negativliste"* und *"Positivliste"*.

Positivliste bedeutet, dass alle Kanäle die Sie nicht zur Jugendschutz-Liste hinzufügen, gesperrt werden.

Negativliste bedeutet, dass alle Kanäle die Sie zur Jugendschutz-Liste hinzufügen, gesperrt werden.

- 4. Wählen Sie mit den **Navigationstasten (**NH**)** den Menüpunkt *"Kanalliste bearbeiten"* aus und drücken Sie die **OK-Taste**.
- 5. Wählen Sie mit den **Navigationstasten (**NH**)** den Anfangsbuchstaben des Kanals aus, den Sie sperren bzw. zulassen wollen und drücken Sie dann die **OK-Taste**.

Als Beispiel wird an dieser Stelle der Kanal *"ProSieben"* gesperrt. Dementsprechend ist der Anfangsbuchstabe *"P"* auszuwählen. Es öffnet sich nun der *Jugendschutz-Kanaleditor*. Dies ist eine Liste mit allen Kanälen die mit dem Anfangsbuchstaben *"P"* beginnen.

6. Wählen Sie mit den **Navigationstasten (**NH**)** den Kanal *"ProSieben"* aus und drücken Sie die **OK-Taste**. Vor dem Kanal *"ProSieben"* erscheint daraufhin ein Schloss-Symbol, welches kennzeichnet, dass dieser Sender nur nach Eingabe des richtigen Pincodes angesehen werden kann.

Wenn Sie beim Menüpunkt *"Jugendschutz-Typ"* die Positivliste als Option gewählt haben und der Kanal *"ProSieben"* wäre der einzige Kanal den Sie zu Ihrer Positivliste hinzugefügt hätten, so würde bei jedem anderen Kanal die Aufforderung zur Pineingabe erscheinen.

#### **Eingabe/Ändern eines Pincodes**

- 1. Wählen Sie mit den **Navigationstasten (**NH**)** den Menüpunkt *"Kanal-Pincode ändern"* aus und drücken Sie die **OK-Taste**.
- 2. Geben Sie mit der **Zehner-Tastatur** einen vierstelligen Pincode ein. Sie müssen diesen zweimal eingeben, um sicherzustellen, dass Sie sich bei der Eingabe nicht vertan haben. Sollten Sie bereits einen Pincode angelegt haben und wollen diesen ändern, werden Sie zunächst aufgefordert den alten Pincode einzugeben.

Sie erhalten nun eine Bestätigung, dass der Pincode erfolgreich geändert wurde. War die Eingabe des Pincodes falsch, erhalten Sie eine entsprechende Fehlermeldung. Durch Drücken der **OK-Taste** gelangen Sie zurück zum Fenster *"Pincode ändern"* und müssen erneut zweimal einen identischen Pincode eingeben.

3. Drücken Sie die **OK-Taste**, Sie gelangen nun zurück in das *"Jugendschutz-Menü"*.

#### **Schützen der Jugendschutz-Einstellungen**

Des Weiteren haben Sie die Möglichkeit den Zugang zum Jugendschutz-Menü mit einem Pincode zu schützen.

Wenn Sie den Menüpunkt *"Einstellungen schützen"* auf *"ja"* setzen, gelangen Sie nur noch nach Eingabe des richtigen Pincodes in das Jugendschutz-Menü.

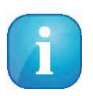

- 1. Wenn Sie den Pincode drei mal falsch eingegeben haben, müssen Sie 15 Minuten warten bis Sie es erneut versuchen können.
- 2. Sie können zum Schützen der Jugendschutz-Einstellungen und zum Schützen der Kanalliste, verschiedene Pincodes vergeben.

# **Kapitel**

## **Einstellungen**

## **5.1 Sprache**

- 1. Drücken Sie die **MENU-Taste** um das Hauptmenü zu öffnen.
- 2. Wählen Sie mit den **Navigationstasten (**NH**)** den Menüpunkt *"Einstellungen"* aus und drücken Sie die **OK-Taste**.
- 3. Wählen Sie mit den **Navigationstasten (**NH**)** den Menüpunkt *"System"* aus und drücken Sie die **OK-Taste**.
- 4. Wählen Sie mit den **Navigationstasten (**NH**)** den Menüpunkt *"Sprache"* aus und drücken Sie die **OK-Taste**.
- 5. Wählen Sie mit den **Navigationstasten (**NH**)** die gewünschte Menüsprache aus und bestätigen Sie Ihre Auswahl mit der **OK-Taste**.

### **5.2 Anpassen**

- 1. Drücken Sie die **MENU-Taste** um das Hauptmenü zu öffnen.
- 2. Wählen Sie mit den **Navigationstasten (**NH**)** den Menüpunkt *"Einstellungen"* aus und drücken Sie die **OK-Taste**.
- 3. Wählen Sie mit den **Navigationstasten (**NH**)** den Menüpunkt *"System"* aus und drücken Sie die **OK-Taste**.
- 4. Wählen Sie mit den **Navigationstasten (**NH**)** den Menüpunkt *"Anpassen"* aus und drücken Sie die **OK-Taste**.

#### **Benutzermodus**

Es gibt drei verschiedene Benutzermodi: *Einfach, Fortgeschritten, Experte*.

Hierdurch erhalten Sie die Möglichkeit, den Umfang der möglichen Einstelloptionen Ihren persönlichen Bedürfnissen anzupassen. Fortgeschritten entspricht dem Standardmodus. Auf den Experten-Modus wird in dieser Anleitung nicht näher eingegangen.

#### **5.2.1 Einfach-Modus**

- **Herunterfahren nach einer Inaktivität von** Wenn Sie für die hier eingestellte Dauer keine Taste auf Ihrer Dreambox-Fernbedienung drücken, schaltet Ihre Dreambox in den Standby-Modus. Sie können zwischen 1-5 Stunden einstellen oder diese Funktion komplett deaktivieren.
- **Vorlauf bei Aufnahme (in Minuten)** Stellen Sie hier die gewünschte Vorlaufzeit für Timeraufnahmen in Minuten ein.
- **Nachlauf hinter Aufnahme** Stellen Sie hier die gewünschte Nachlaufzeit für Timeraufnahmen in Minuten ein.
- **Blinkende Uhr im Display während Aufnahmen** Stellen Sie hier ein ob die Uhrzeit im OLED-Display während einer Aufnahme blinken soll.
- **Infobar-Anzeigedauer** Stellen Sie hier die gewünschte Anzeigedauer der Infobar in Sekunden ein. Einstellbare Werte sind, von einer Sekunde bis max. 10 Sekunden oder eine dauerhafte Anzeige.
- **Zeige Sendungs-Fortschritt in der Kanal-Liste** Zeigt für jeden Kanal in der Kanal-Liste den Sendungsfortschritt der aktuellen Sendung mit Hilfe eines Fortschrittsbalkens an.

#### **5.2.2 Fortgeschrittenen-Modus**

Die hier beschriebenen Einstellmöglichkeiten ergänzen den Einfach-Modus.

- **Automatisch aus dem Standby aufwachen für Umschalt-Timer** Wenn Sie diese Option auf *"ja"* stellen, wird die Dreambox nicht nur für Aufnahmen, sondern auch für Umschalt-Timer aus dem Standby aufwachen.
- **Aufnahmen haben immer Vorrang** Stellen Sie diese Option auf *"ja"*, wird im Falle eines Konfliktes eines Aufnahme-Timers automatisch auf den aufzunehmenden Sender umgeschaltet. Wenn Sie die Option auf "nein" stellen, wird erst gefragt, ob auf den aufzunehmenden Kanal umgeschaltet werden soll.
- **TeleText Untertitelpräsentation** Sie können zwischen den Optionen **"black box"** oder **"drop shadow"** wählen.
- **Rotorbewegungen anzeigen** Haben Sie eine Satelliten-Antenne mit einem Rotor, so wird auf dem Fernseher ein Symbol einer Satelliten-Antenne blinken, wenn der Rotor die Antenne dreht. Stellen dazu diese Option auf *"ja"*.
- **Mehrere Bouquets erlauben** Setzen Sie diese Option auf *"ja"* wenn Sie mehrere Bouquets verwenden wollen.
- **Multi-EPG Bouquets Auswahl** Aktivieren Sie diese Option, wenn Sie das Bouquet für die Multi-EPG Darstellung wählen wollen, bevor der Multi-EPG angezeigt wird.
- **Zeitspanne für EPG Cache** Sie können einstellen für wie viele Tage im Voraus der EPG gespeichert werden soll. Es stehen folgende Optionen zur Verfügung: 7, 14, 21, 28 Tage. Bitte beachten Sie, dass die mögliche Speicherzeit davon abhängt, für wie viele Tage im Voraus der Sender seinen EPG übermittelt.
- **Bouquet wechseln beim Quickzap** Setzen Sie diese Option auf *"ja"*, so wird automatisch zum nächsten Bouquet gewechselt, wenn Sie beim Umschalten an das Ende der Senderliste eines Bouquets gelangen.
- **Alternativer Radio Modus** Setzen Sie diese Option auf *"ja"*, wenn sich die Bedienung im Radio-Modus genauso verhalten soll wie im TV-Modus.
- **Aktion beim langen Druck auf Power** Stellen Sie hier ein welche Aktion durch Gedrückthalten der **Standby-Taste** ausgeführt werden soll. Die möglichen Optionen sind, *"Ausschaltmenü anzeigen"*, *"Direkt runterfahren"* oder *"Idle Mode"*.
- **Aktion beim kurzen Druck auf Power** Stellen Sie hier ein welche Aktion durch kurzes Drücken der **Standby-Taste** ausgeführt werden soll. Die möglichen Optionen sind, *"Ausschaltmenü anzeigen"*, *"Direkt runterfahren"* oder *"Idle Mode"*.
- **Position beendeter Timer in der Timerliste** Mit dieser Option bestimmten Sie die Position von beendeten Timern in der Timer-Übersicht. Wählen Sie zwischen **"Am Ende"** oder **"Am Anfang"**.
- **Nutze alte Unterkanal-Erkennung** Im Normalfall können Sie diese Option auf der Standard-Einstellung *"Nein"* lassen. Aktivieren Sie die Option nur, wenn Sie Probleme mit der Untertitel-Erkennung einiger Kabelsender haben.

## **5.3 Zeitzone**

- 1. Drücken Sie die **MENU-Taste** um das Hauptmenü zu öffnen.
- 2. Wählen Sie mit den **Navigationstasten (**NH**)** den Menüpunkt *"Einstellungen"* aus und drücken Sie die **OK-Taste**.
- 3. Wählen Sie mit den **Navigationstasten (**NH**)** den Menüpunkt *"System"* aus und drücken Sie die **OK-Taste**.
- 4. Wählen Sie mit den **Navigationstasten (**NH**)** den Menüpunkt *"Zeitzone"* aus und drücken Sie die **OK-Taste**.
- 5. Wählen Sie mit den **Navigationstasten (**JI**)** Ihre Zeitzone aus und bestätigen Sie Ihre Auswahl mit der **OK-Taste**. Alternativ können Sie die **grüne Optionstaste** benutzen um Ihre Einstellungen zu speichern oder die **rote Optionstaste** um sie zu verwerfen.

## **5.4 Audio/Video**

- 1. Drücken Sie die **MENU-Taste** um das Hauptmenü zu öffnen.
- 2. Wählen Sie mit den **Navigationstasten (**NH**)** den Menüpunkt *"Einstellungen"* aus und drücken Sie die **OK-Taste**.
- 3. Wählen Sie mit den **Navigationstasten (**NH**)** den Menüpunkt *"System"* aus und drücken Sie die **OK-Taste**.
- 4. Wählen Sie mit den **Navigationstasten (**NH**)** den Menüpunkt *"A/V-Einstellungen"* aus und drücken Sie die **OK-Taste**.

#### **Videoausgabe**

Mit dieser Option legen Sie fest, auf welchem Video-Ausgang das Bild ausgegeben werden soll.

**®** ® **HDMI** Wenn Sie Ihren Fernseher an den HDMI -Ausgang der Dreambox angeschlossen haben, stellen Sie den Menüpunkt *"Videoausgabe"* bitte auf *"HDMI"*.

#### **Modus**

Wählen Sie mit den **Navigationstasten (**JI**)** die gewünschte Auflösung.

#### **4:3-Inhalt anzeigen als/>16:9-Inhalt anzeigen als**

- **Pillarbox** Bei dieser Option wird eine 4:3 Sendung auf einem 16:9 Fernseher in der vollen Höhe dargestellt und links und rechts ein schwarzer Rand hinzugefügt.
- **Pan&Scan** 4:3 Sendungen werden auf einem 16:9 Fernseher in der vollen Breite dargestellt, dafür wird oben und unten ein Teil des Bildes abgeschnitten.
- **Just Scale** 4:3 Sendungen werden auf einem 16:9 Fernseher in der vollen Höhe und leicht verzerrter Breite dargestellt.
- **Nonlinear** Die äußeren Bereiche des Bildes werden verzerrt, damit die inneren Bereiche nicht verzerrt werden müssen und man trotzdem ein Vollbild erhält.
- **AC3 standardmäßig** Wird eine Sendung empfangen, die eine AC3 Tonspur (z.B. Dolby Digital) enthält, so wird automatisch auf diese Tonspur umgeschaltet. Die Lautstärkeregelung von AC3-Signalen funktioniert nur wenn die Einstellung *"AC3 downmix"* (siehe nächster Punkt) aktiviert ist. Bedenken Sie bitte, dass bei aktiviertem *"AC3 downmix"* auch am S/P-DIF Ausgang kein AC3-Signal mehr ausgegeben wird, sondern nur noch ein Stereo-Signal.
- **AC3 downmix** Wird eine Sendung empfangen, die eine AC3 Tonspur (z.B. Dolby Digital) enthält, so wird der Ton in eine Stereo Tonspur umgewandelt. Stellen Sie die Option auf *"ja"*, wenn Sie keinen Dolby Digital geeigneten AV-Receiver an der Dreambox angeschlossen haben.
- **Allgemeine AC3 Verzögerung** Mit dieser Option können Sie eine Verzögerung des AC3-Signals bewirken. Dies ist hilfreich, wenn der Ton bei aktivierter AC3-Ausgabe früher als das Bild kommt oder wenn er später als das Bild kommt. Der eingestellte Wert wirkt sich auf alle Kanäle aus. Mit den **Navigationstasten (**JI**)** können Sie die Verzögerung in 25ms-Schritten einstellen.
- **Allgemeine PCM Verzögerung** Mit dieser Option können Sie eine Verzögerung der PCM-Signale bewirken. Dies ist hilfreich, wenn der Ton früher als das Bild kommt oder wenn er später als das Bild kommt. Der eingestellte Wert wirkt sich auf alle Kanäle aus. Mit den **Navigationstasten (**JI**)** können Sie die Verzögerung in 25ms- Schritten einstellen.
- **Konvertiere AC3+ zu AC3** Folgende Optionen stehen zur Verfügung:

**immer** Der AC3+ Stream wird immer in einen AC3 Stream umgewandelt.

**per HDMI gesteuert** Wenn das angeschlossene HDMI Gerät das Format AC3+ unterstützt, wird das AC3+ Signal ohne Verlust weitergeleitet, ansonsten wird der AC3+ Stream in einen AC3 Stream umgewandelt.

**GUI-Deckkraft** Mit den **Navigationstasten (**JI**)** können Sie die Durchsichtigkeit des OSD verändern. **Scaler Schärfe** Mit den **Navigationstasten (**JI**)** können Sie die Bildschärfe beeinflussen.

## **5.6 Netzwerk**

#### **5.6.1 Verbindung über ein Netzwerkkabel**

#### **Adapter-Einstellungen**

- 1. Drücken Sie die **MENU-Taste** um das Hauptmenü zu öffnen.
- 2. Wählen Sie mit den **Navigationstasten (**NH**)** den Menüpunkt *"Einstellungen"* aus und drücken Sie die **OK-Taste**.
- 3. Wählen Sie mit den **Navigationstasten (**NH**)** den Menüpunkt *"Netzwerk"* aus und drücken Sie die **OK-Taste**.
- 4. Wählen Sie mit den **Navigationstasten (**NH**)** den Menüpunkt *"Netzwerkeinstellungen"* aus und drücken Sie die **OK-Taste**.

5. Benutzen Sie die **Navigationstasten (**NHJI**)** und die **Zehner-Tastatur**, um die Optionen einzustellen.

**Wired** Mit der **OK-Taste** aktivieren bzw. deaktivieren Sie die kabelgebundene Netzwerk-Verbindung.

#### **Manuelle IP-Vergabe**

Die folgenden Einstellungen sind nur bei manueller IP-Vergabe notwendig.

- 1. Wählen Sie mit den **Navigationstasten (**NH**)** die Kabelgebundene Verbindung (Wired) aus.
- 2. Drücken Sie die **gelbe Optionstaste**.
- 3. Wählen Sie mit den **Navigationstasten (**NH**)** den Menüpunkt *"Methode (IPv4)"* aus.
- 4. Wählen Sie mit den **Navigationstasten (**JI**)** die Option *"Manuell"* aus.
- **Adresse (IPv4)** Sie können in diesem Feld eine beliebige IP-Adresse für Ihre Dreambox vergeben. Die einzige Ausnahme ist die Adresse *192.168.0.1* da diese in der Regel für Router reserviert ist und deswegen nicht verwendet werden sollte.

Freie IP-Adressen: *192.168.0.2 - 192.168.0.254*

**Maske (IPv4)** Geben Sie hier die Subnetzmaske ein, im Normalfall lautet diese *255.255.255.0*

**Gateway (IPv4)** Geben Sie die IP-Adresse des Rechners oder Routers in Ihrem LAN ein, der eine Internet-Verbindung zur Verfügung stellt.

Im Normalfall lautet diese: *192.168.0.1*

Um die Einstellungen zu speichern, drücken Sie die **OK-Taste**.

#### **DNS-Einstellungen**

Um die DNS-Einstellungen zu ändern gehen Sie wie folgt vor:

- 1. Wählen Sie mit den **Navigationstasten (**NH**)** die Kabelgebundene Verbindung (Wired) aus.
- 2. Drücken Sie die **blaue Optionstaste**.

Die farbigen Tasten sind in diesem Menü wie folgt belegt:

**rote Optionstaste** Löschen des selektierten Nameservers.

**grüne Optionstaste** Hinzufügen eines IPv4-Nameservers.

**gelbe Optionstaste** Hinzufügen eines IPv6-Nameservers.

**blaue Optionstaste** Änderungen verwerfen.

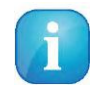

Hinweis: Wenn Sie die Option *"Methode (IPv4)"* auf *"DHCP"* gesetzt haben, müssen Sie hier nichts weiter einstellen, dies erfolgt automatisch.

**Nameserver** Tragen Sie hier die IP-Adresse eines DNS-Servers in Ihrem lokalen Netzwerk (LAN), oder eines Internet DNS-Servers ein. Wenn Sie keinen eigenen DNS-Server betreiben, aber z.B. über einen Router eine Internet-Verbindung herstellen, so kann dies auch die IP-Adresse des Routers sein, falls dieser einen DNS-Service anbietet oder weiterleitet.

#### **5.6.2 Kabelloses Funknetzwerk (WLAN)**

- 1. Drücken Sie die **MENU-Taste** um das Hauptmenü zu öffnen.
- 2. Wählen Sie mit den **Navigationstasten (**NH**)** den Menüpunkt *"Einstellungen"* aus und drücken Sie die **OK-Taste**.
- 3. Wählen Sie mit den **Navigationstasten (**NH**)** den Menüpunkt *"Netzwerk"* aus und drücken Sie die **OK-Taste**.
- 4. Wählen Sie mit den **Navigationstasten (**NH**)** den Menüpunkt *"Netzwerkeinstellungen"* aus und drücken Sie die **OK-Taste**.
- 5. Stecken Sie jetzt den WLAN-USB-Stick in einen der USB-Anschlüsse Ihrer Dreambox.
- 6. Es erscheint der Menüpunkt "WiFi".
- 7. Wählen Sie mit den Navigationstasten (NH) den Menüpunkt "WiFi" aus.
- 8. Drücken Sie die **grüne Optionstaste** um nach vorhandenen WiFi-Netzwerken zu suchen.
- 9. Wählen Sie mit den **Navigationstasten (**NH**)** das WiFi-Netzwerk aus mit dem Sie Ihre Dreambox verbinden wollen und drücken Sie die **OK-Taste**.
- 10. Sie werden nun aufgefordert das Kennwort einzugeben, mit dem die WiFi-Verbindung gesichert ist. Achten Sie bitte auf Groß- und Klein-Schreibung. Benutzen Sie die **Zehner-Tastatur** zur Eingabe des Kennworts.
- 11. Bei erfolgreicher Verbindung wechselt die Anzeige von **"idle"** auf "Verbunden".

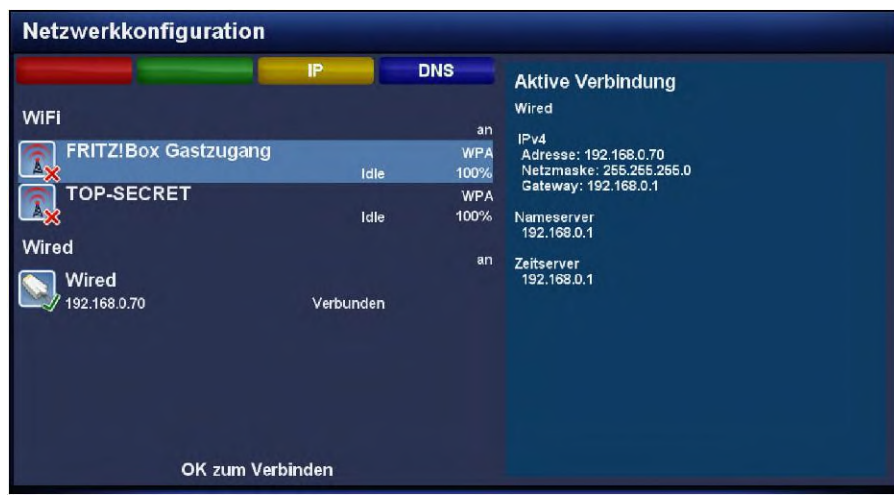

gefundene WLAN-Netzwerke

## **5.7 Skin**

- 1. Drücken Sie die **MENU-Taste** um das Hauptmenü zu öffnen.
- 2. Wählen Sie mit den **Navigationstasten (**NH**)** den Menüpunkt *"Einstellungen"* aus und drücken Sie die **OK-Taste**.
- 3. Wählen Sie mit den **Navigationstasten (**NH**)** den Menüpunkt *"System"* aus und drücken Sie die **OK-Taste**.
- 4. Wählen Sie mit den **Navigationstasten (**NH**)** den Menüpunkt *"Skin"* aus und drücken Sie die **OK-Taste**.

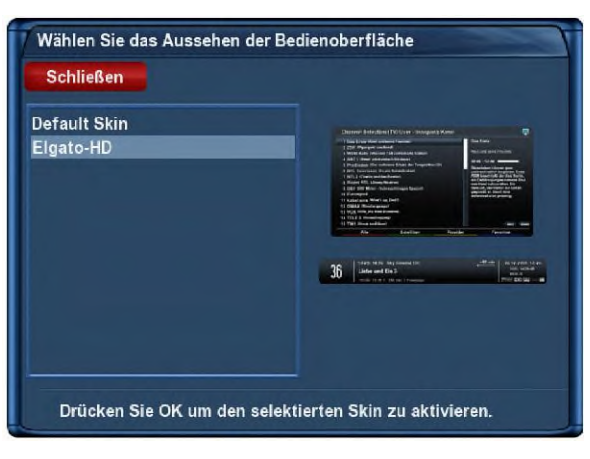

Skin Auswahl

Der Standardskin heißt *"Default Skin"*.

Wählen Sie mit den **Navigationstasten (**NH**)** Ihren gewünschten Skin aus und drücken Sie die **OK-Taste**.

Um ein Skin vollständig zu aktivieren, muss das System neu gestartet werden. Bestätigen Sie die Frage mit *"ja"*.

### **5.8 Werkseinstellungen wiederherstellen**

- 1. Drücken Sie die **MENU-Taste** um das Hauptmenü zu öffnen.
- 2. Wählen Sie mit den **Navigationstasten (**NH**)** den Menüpunkt *"Einstellungen"* aus und drücken Sie die **OK-Taste**.
- 3. Wählen Sie mit den **Navigationstasten (**NH**)** den Menüpunkt *"Werkseinstellungen"* aus und drücken Sie die **OK-Taste**.

Sie werden gefragt ob Sie wirklich alle Einstellungen in den Auslieferungszustand zurücksetzen wollen. Bestätigen Sie dies mit *"ja"*, werden alle Menü-Einstellungen und die von Ihnen angelegten Bouquets gelöscht. Anschließend wird Ihre Dreambox automatisch neu starten.

# **Kapitel 6**

## **Kanalsuche**

In diesem Kapitel erfahren Sie wie man die Einstellungen für den Empfang mit einer Sat-Anlage (DVB-S/S2), über Kabelfernsehen (DVB-C) oder über das digitale Terrestrische Fernsehen (DVB-T) in der Dreambox vornimmt und wie man eine Kanalsuche durchführt.

## **6.1 DVB-S2x Tuner-Konfiguration**

#### **6.1.1 Ein einzelner Satellit - direkte Verbindung**

Diese Satellitenkonfiguration benötigen Sie, wenn Sie nur eine einzelne Satellitenposition mit einem Single Universal LNB empfangen möchten. Das Koaxialkabel ist dabei direkt mit dem LNB und der Dreambox verbunden.

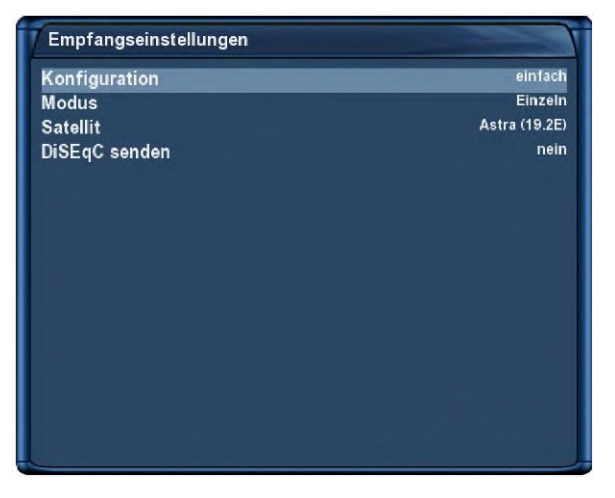

Einzelner Satellit - direkte Verbindung

- 1. Drücken Sie die **MENU-Taste** um das Hauptmenü zu öffnen.
- 2. Wählen Sie mit den **Navigationstasten (**NH**)** den Menüpunkt *"Einstellungen"* aus und drücken Sie die **OK-Taste**.
- 3. Wählen Sie mit den **Navigationstasten (**NH**)** den Menüpunkt *"Kanalsuche"* aus und drücken Sie die **OK-Taste**.
- 4. Wählen Sie mit den **Navigationstasten (**NH**)** den Menüpunkt *"Tuner-Konfiguration"* aus und drücken Sie die **OK-Taste**.
- 5. Wählen Sie mit den **Navigationstasten (**NH**)** den *"DVB-S2 Tuner"* aus und drücken Sie die **OK-Taste**.
- 6. Wählen Sie mit den **Navigationstasten (**NH**)** den Punkt *"Modus"* aus.
- 7. Wählen Sie mit den **Navigationstasten (**JI**)** die Option *"Einzeln"* aus.
- 8. Wählen Sie mit den **Navigationstasten (**NH**)** den Punkt *"Satellit"* aus.
- 9. Wählen Sie mit den **Navigationstasten (**JI**)** den gewünschten Satelliten aus.
- 10. Drücken Sie die **OK-Taste** um die Einstellungen zu speichern.

Sie gelangen anschließend zurück in das Menü "Tuner wählen".

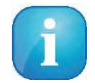

Sollten Sie Probleme mit *"Tunen fehlgeschlagen"*-Meldungen haben, setzen Sie bitte die Option *"DiSEqC senden"* auf *"ja"*.

#### **6.1.2 Zwei Satelliten über Toneburst A/B**

Diese Satellitenkonfiguration benötigen Sie, wenn Sie zwei Satellitenpositionen über jeweils ein Single Universal LNB für nur einen Teilnehmer, bzw. Endgerät empfangen möchten. Ob die LNBs an jeweils einem separaten Spiegel oder einem einzigen Spiegel, so genannt "schielend" angebracht sind, spielt dabei keine Rolle. Die LNBs werden in diesem Fall an einem Toneburst Schalter (Switch) angeschlossen. Von diesem Schalter aus geht das Koaxialkabel an Ihre Dreambox.

| Empfangseinstellungen |                        |
|-----------------------|------------------------|
| Konfiguration         | einfach                |
| <b>Modus</b>          | <b>Toneburst A/B</b>   |
| Port A                | Astra (19.2E)          |
| Port B                | <b>Hotbird (13.0E)</b> |
|                       |                        |
|                       |                        |
|                       |                        |
|                       |                        |
|                       |                        |
|                       |                        |
|                       |                        |
|                       |                        |
|                       |                        |
|                       |                        |
|                       |                        |
|                       |                        |

Zwei Satelliten über Toneburst

- 4. Wählen Sie mit den **Navigationstasten (**NH**)** den Menüpunkt *"Tuner-Konfiguration"* aus und drücken Sie die **OK-Taste**.
- 5. Wählen Sie mit den **Navigationstasten (**NH**)** den *"DVB-S2 Tuner"* aus und drücken Sie die **OK-Taste**.
- 6. Wählen Sie mit den **Navigationstasten (**NH**)** den Punkt *"Modus"* aus.
- 7. Wählen Sie mit den **Navigationstasten (**JI**)** die Option *"Toneburst A/B"* aus.
- 8. Wählen Sie mit den **Navigationstasten (**NH**)** den Punkt *"Port A"* aus.
- 9. Wählen Sie mit den **Navigationstasten (**JI**)** den gewünschten Satelliten aus.
- 10. Wählen Sie mit den **Navigationstasten (**NH**)** den Punkt *"Port B"* aus.
- 11. Wählen Sie mit den **Navigationstasten (**JI**)** den gewünschten Satelliten aus
- 12. Drücken Sie die **OK-Taste** um die Einstellungen zu speichern.

Vergewissern Sie sich bitte vorher, an welchem Eingang Sie die LNBs (Satellitenposition) angeschlossen haben. Finden Sie in der Sendersuche später keine Kanäle, tauschen Sie bitte die Satelliten bei *Port A* und *Port B* untereinander aus.

## **6.1.3 Zwei Satelliten über DiSEqC A/B**

Diese Satellitenkonfiguration benötigen Sie, wenn Sie zwei Satellitenpositionen über jeweils ein Twin Universal oder Quad Universal LNB für vier oder acht und mehr Teilnehmer, bzw. Endgeräte empfangen möchten. Ob die LNBs an jeweils einem separaten Spiegel oder einem einzigen Spiegel, so genannt "schielend" angebracht sind, spielt dabei keine Rolle.

Die LNBs werden in diesem Fall an einem so genannten Multischalter angeschlossen. Von diesem Multischalter gehen dann die einzelnen Koaxialkabel an die Teilnehmer, bzw. Endgeräte (Dreamboxen).

| Empfangseinstellungen             |                   |
|-----------------------------------|-------------------|
| Konfiguration                     | einfach           |
| <b>Modus</b>                      | <b>DiSEqC A/B</b> |
| Port A                            | Astra (19.2E)     |
| Port B                            | Hotbird (13.0E)   |
| Spannung und 22KHz setzen         | ja                |
| DiSEqC nur bei Sat-Wechsel senden | nein              |
|                                   |                   |

Zwei Satelliten über DiSEqC A/B

Führen Sie folgende Schritte aus:

1. Drücken Sie die **MENU-Taste** um das Hauptmenü zu öffnen.

- 2. Wählen Sie mit den **Navigationstasten (**NH**)** den Menüpunkt *"Einstellungen"* aus und drücken Sie die **OK-Taste**.
- 3. Wählen Sie mit den **Navigationstasten (**NH**)** den Menüpunkt *"Kanalsuche"* aus und drücken Sie die **OK-Taste**.
- 4. Wählen Sie mit den **Navigationstasten (**NH**)** den Menüpunkt *"Tuner-Konfiguration"* aus und drücken Sie die **OK-Taste**.
- 5. Wählen Sie mit den **Navigationstasten (**NH**)** den *"DVB-S2 Tuner"* aus und drücken Sie die **OK-Taste**.
- 6. Wählen Sie mit den **Navigationstasten (**NH**)** den Punkt *"Modus"* aus.
- 7. Wählen Sie mit den **Navigationstasten (**JI**)** die Option *"DiSEqC A/B"* aus.
- 8. Wählen Sie mit den **Navigationstasten (**NH**)** den Punkt *"Port A"* aus.
- 9. Wählen Sie mit den **Navigationstasten (**JI**)** den gewünschten Satelliten aus.
- 10. Wählen Sie mit den **Navigationstasten (**NH**)** den Punkt *"Port B"* aus.
- 11. Wählen Sie mit den **Navigationstasten (**JI**)** den gewünschten Satelliten aus
- 12. Drücken Sie die **OK-Taste** um die Einstellungen zu speichern.

Vergewissern Sie sich bitte vorher, an welchem Eingang Sie die LNBs (Satellitenposition) angeschlossen haben. Finden Sie in der Sendersuche später keine Kanäle, tauschen Sie bitte die Satelliten bei *Port A* und *Port B* untereinander aus.

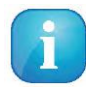

Sollten Sie Probleme mit *"Tunen fehlgeschlagen"*-Meldungen haben, probieren Sie bitte die Optionen *"DiSEqC nur bei Sat-Wechsel senden"* und *"Spannung und 22 KHz setzen"*, ansonsten können Sie diese Optionen auf Standardeinstellungen lassen.

## **6.1.4 Vier Satelliten über DiSEqC A/B/C/D**

Diese Satellitenkonfiguration benötigen Sie, wenn Sie vier Satellitenpositionen über jeweils ein Single Universal oder Twin Universal LNB für vier oder acht und mehr Teilnehmer, bzw. Endgeräte empfangen möchten. Ob die LNBs an jeweils einem separaten Spiegel oder einem einzigen Spiegel, so genannt "schielend" angebracht sind, spielt dabei keine Rolle.

Die LNBs werden in diesem Fall an einem so genannten Multischalter (Multiswitch) angeschlossen. Von diesem Multischalter gehen dann die einzelnen Koaxialkabel an die Teilnehmer, bzw. Endgeräte (Dreamboxen). Führen Sie folgende Schritte aus:

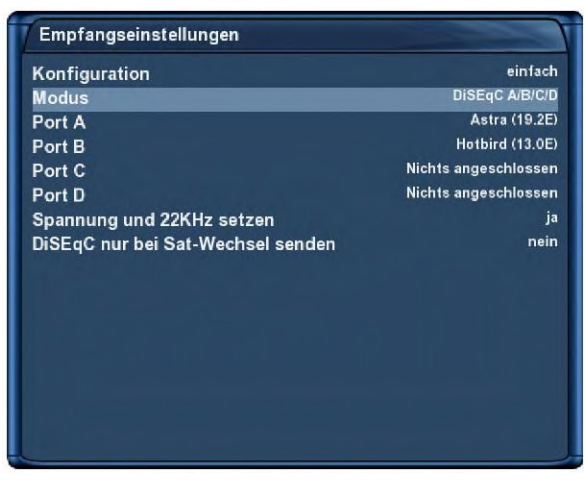

Vier Satelliten über DiSEqC A/B/C/D

- 4. Wählen Sie mit den **Navigationstasten (**NH**)** den Menüpunkt *"Tuner-Konfiguration"* aus und drücken Sie die **OK-Taste**.
- 5. Wählen Sie mit den **Navigationstasten (**NH**)** den *"DVB-S2 Tuner"* aus und drücken Sie die **OK-Taste**.
- 6. Wählen Sie mit den **Navigationstasten (**NH**)** den Punkt *"Modus"* aus.
- 7. Wählen Sie mit den **Navigationstasten (**JI**)** die Option *"DiSEqC A/B/C/D"* aus.
- 8. Wählen Sie mit den **Navigationstasten (**NH**)** den Punkt *"Port A"* aus.
- 9. Wählen Sie mit den **Navigationstasten (**JI**)** den gewünschten Satelliten aus.
- 10. Wählen Sie mit den **Navigationstasten (**NH**)** den Punkt *"Port B"* aus.
- 11. Wählen Sie mit den **Navigationstasten (**JI**)** den gewünschten Satelliten aus.
- 12. Wählen Sie mit den **Navigationstasten (**NH**)** den Punkt *"Port C"* aus.
- 13. Wählen Sie mit den **Navigationstasten (**JI**)** den gewünschten Satelliten aus.
- 14. Wählen Sie mit den **Navigationstasten (**NH**)** den Punkt *"Port D"* aus.
- 15. Wählen Sie mit den **Navigationstasten (**JI**)** den gewünschten Satelliten aus
- 16. Drücken Sie die **OK-Taste** um die Einstellungen zu speichern.

Vergewissern Sie sich bitte vorher, an welchem Eingang Sie die LNBs (Satellitenposition) angeschlossen haben. Sollten Sie bei der Sendersuche später keine Kanäle finden, tauschen Sie bitte die Satelliten bei *Port A, B, C und D* untereinander aus.

#### **6.1.5 Rotor mit USALS**

Diese Satellitenkonfiguration benötigen Sie, wenn Sie mehrere Satellitenposition mit einem Single Universal LNB über einen Rotor / Stab empfangen möchten. Das Koaxialkabel ist dabei direkt mit dem LNB und der Dreambox verbunden.

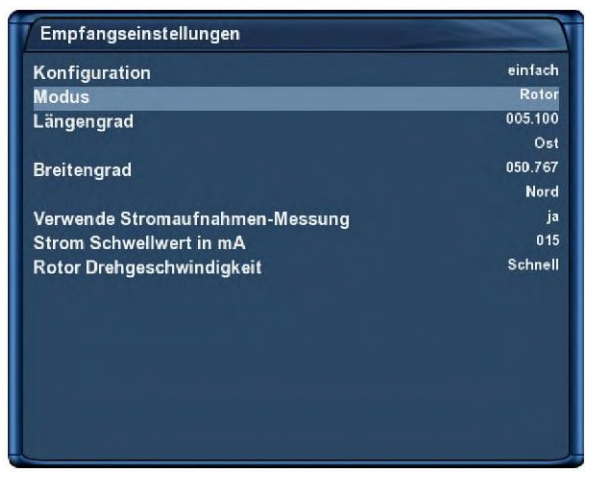

Rotor mit USALS

Dieses Menü ist standardmäßig für einen "Stab Rotor" gedacht. Sie tragen hier lediglich die geographischen Daten Ihres Wohnortes ein. Unter http://www.heavens-above.com finden Sie die Koordinaten Ihres Standortes heraus.

Den Rest übernimmt Ihre Dreambox mit eingebautem USALS für Sie, wenn Sie einen Satelliten anfahren (Kanal auswählen). USALS ist ein Berechnungsmodell, das von der Firma Stab entwickelt wurde und mit dem der Receiver die Position aller Satelliten im Orbit mit einer Genauigkeit von mehr als 0,1 Grad in Bezug auf den Aufstellungsort berechnen kann. Das Ganze findet vollautomatisch statt, daher ist kein technisches Vorwissen erforderlich.

- 1. Drücken Sie die **MENU-Taste** um das Hauptmenü zu öffnen.
- 2. Wählen Sie mit den **Navigationstasten (**NH**)** den Menüpunkt *"Einstellungen"* aus und drücken Sie die **OK-Taste**.
- 3. Wählen Sie mit den **Navigationstasten (**NH**)** den Menüpunkt *"Kanalsuche"* aus und drücken Sie die **OK-Taste**.
- 4. Wählen Sie mit den **Navigationstasten (**NH**)** den Menüpunkt *"Tuner-Konfiguration"* aus und drücken Sie die **OK-Taste**.
- 5. Wählen Sie mit den **Navigationstasten (**NH**)** den *"DVB-S2 Tuner"* aus und drücken Sie die **OK-Taste**.
- 6. Wählen Sie mit den **Navigationstasten (**NH**)** den Punkt *"Modus"* aus.
- 7. Wählen Sie mit den **Navigationstasten (**JI**)** die Option *"Rotor"* aus.
- 8. Wählen Sie mit den **Navigationstasten (**NH**)** den Punkt *"Längengrad"* aus.
- 9. Tragen Sie mit den **Zahlen 0-9** die Koordinaten Ihres Standortes ein.
- 10. Wählen Sie mit den **Navigationstasten (**NH**)** den Punkt *"Breitengrad"* aus.
- 11. Tragen Sie mit den **Zahlen 0-9** die Koordinaten Ihres Standortes ein.
- 12. Drücken Sie die **OK-Taste** um die Einstellungen zu speichern.

#### **6.1.6 Rotor ohne USALS**

Diese Satellitenkonfiguration benötigen Sie, wenn Sie mehrere Satellitenposition mit einem Single Universal LNB über einen Rotor ohne USALS empfangen möchten. Das Koaxialkabel ist dabei direkt mit dem LNB und der Dreambox verbunden.

| Empfangseinstellungen |                  |
|-----------------------|------------------|
| Konfiguration         | erweitert        |
| <b>Satellit</b>       | Astra (19.2E)    |
| <b>LNB</b>            | LNB <sub>1</sub> |
| Priorität             | Auto             |
| LOF                   | Universal-LNB    |
| Spannungs-Modus       | Polarisation     |
| Erhöhte Spannung      | nein             |
| <b>Tone Modus</b>     | Band             |
| DiSEqC-Modus          | <b>Keins</b>     |
|                       |                  |
|                       |                  |
|                       |                  |

Rotor ohne USALS

- 1. Drücken Sie die **MENU-Taste** um das Hauptmenü zu öffnen.
- 2. Wählen Sie mit den **Navigationstasten (**NH**)** den Menüpunkt *"Einstellungen"* aus und drücken Sie die **OK-Taste**.
- 3. Wählen Sie mit den **Navigationstasten (**NH**)** den Menüpunkt *"Kanalsuche"* aus und drücken Sie die **OK-Taste**.
- 4. Wählen Sie mit den **Navigationstasten (**NH**)** den Menüpunkt *"Tuner-Konfiguration"* aus und drücken Sie die **OK-Taste**.
- 5. Wählen Sie mit den **Navigationstasten (**NH**)** den *"DVB-S2 Tuner"* aus und drücken Sie die **OK-Taste**.
- 6. Wählen Sie mit den **Navigationstasten (**NH**)** den Punkt *"Konfiguration"* aus.
- 7. Wählen Sie mit den **Navigationstasten (**JI**)** die Option *"erweitert"* aus.
- 8. Wählen Sie mit den **Navigationstasten (**NH**)** den Punkt *"Satellit"* aus.
- 9. Wählen Sie mit den **Navigationstasten (**JI**)** den gewünschten Satelliten aus.
- 10. Wählen Sie mit den **Navigationstasten (**NH**)** den Punkt *"LNB"* aus.
- 11. Drücken Sie **Navigationstaste (**I**)**.
- 12. Wählen Sie mit den **Navigationstasten (**NH**)** den Punkt *"DiSEqC-Modus"* aus.
- 13. Wählen Sie mit den **Navigationstasten (**JI**)** die Option *"1.2"* aus.
- 14. Wählen Sie mit den **Navigationstasten (**NH**)** den Punkt *"USALS für diesen Sat benutzen"* aus.
- 15. Wählen Sie mit den **Navigationstasten (**JI**)** die Option *"nein"* aus.
- 16. Wählen Sie mit den **Navigationstasten (**NH**)** den Punkt *"gespeicherte Position"* aus.
- 17. Geben Sie mit Hilfe der **Zehner-Tastatur** die Position ein, an der die oben eingestellte Satellitenposition im Rotor gespeichert ist. Die im Rotor gespeicherten Positionen entnehmen Sie bitte Ihrer Rotoranleitung.
- 18. Drücken Sie die **OK-Taste** um die Einstellungen zu speichern.

# **6.2 DVB-C Tuner-Konfiguration**

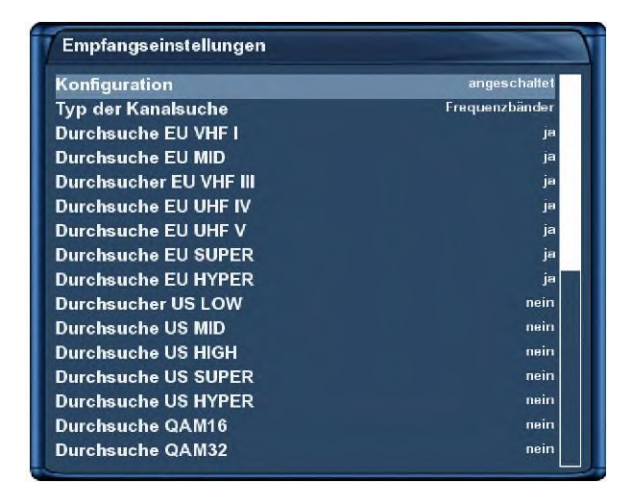

DVB-C Tuner-Konfiguration

- 1. Drücken Sie die **MENU-Taste** um das Hauptmenü zu öffnen.
- 2. Wählen Sie mit den **Navigationstasten (**NH**)** den Menüpunkt *"Einstellungen"* aus und drücken Sie die **OK-Taste**.
- 3. Wählen Sie mit den **Navigationstasten (**NH**)** den Menüpunkt *"Kanalsuche"* aus und drücken Sie die **OK-Taste**.
- 4. Wählen Sie mit den **Navigationstasten (**NH**)** den Menüpunkt *"Tuner-Konfiguration"* aus und drücken Sie die **OK-Taste**.
- 5. Wählen Sie mit den **Navigationstasten (**NH**)** den *"DVB-C Tuner"* aus und drücken Sie die **OK-Taste**.

#### **Frequenzbänder**

Bei dieser Kanalsuche wird der Suchlauf mit Hilfe der von den meisten Kabelanbietern verwendeten Frequenzen durchgeführt. Dies entspricht der Standardeinstellung.

- 1. Wählen Sie mit den **Navigationstasten (**NH**)** den Punkt *"Typ der Kanalsuche"* aus.
- 2. Wählen Sie mit den **Navigationstasten (**JI**)** die Option *"Frequenzbänder"* aus.
- 3. Drücken Sie die **OK-Taste** um die Einstellungen zu speichern.

#### **Frequenz Schritte**

Bei dieser Kanalsuche wird der Suchlauf schrittweise anhand einer einstellbaren Frequenz durchgeführt.

- 1. Wählen Sie mit den **Navigationstasten (**NH**)** den Punkt *"Typ der Kanalsuche"* aus.
- 2. Wählen Sie mit den **Navigationstasten (**JI**)** die Option *"Frequenz Schritte"* aus.
- 3. Wählen Sie mit den **Navigationstasten (**NH**)** den Punkt *"Frequenz Schrittweite(kHz)* aus.
- 4. Geben Sie mit Hilfe der **Zehner-Tastatur** die Frequenz ein.
- 5. Drücken Sie die **OK-Taste** um die Einstellungen zu speichern.

## **6.3 DVB-T Tuner-Konfiguration**

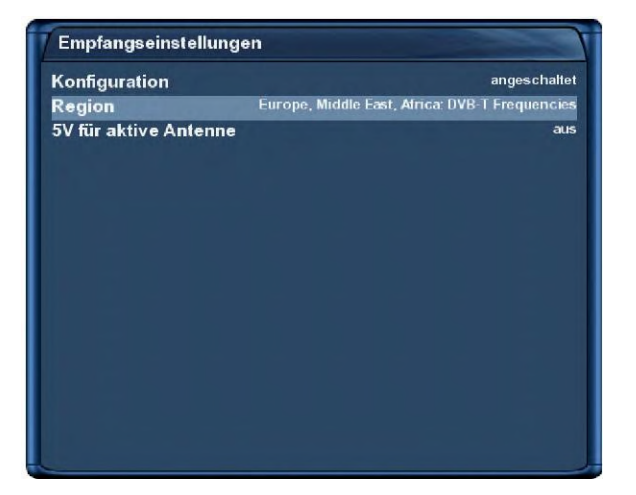

DVB-T Tuner-Konfiguration

- 1. Drücken Sie die **MENU-Taste** um das Hauptmenü zu öffnen.
- 2. Wählen Sie mit den **Navigationstasten (**NH**)** den Menüpunkt *"Einstellungen"* aus und drücken Sie die **OK-Taste**.
- 3. Wählen Sie mit den **Navigationstasten (**NH**)** den Menüpunkt *"Kanalsuche"* aus und drücken Sie die **OK-Taste**.
- 4. Wählen Sie mit den **Navigationstasten (**NH**)** den Menüpunkt *"Tuner-Konfiguration"* aus und drücken Sie die **OK-Taste**.
- 5. Wählen Sie mit den Navigationstasten (NH) den "DVB-T Tuner" aus und drücken Sie die OK-**Taste**.
- 6. Wählen Sie mit den **Navigationstasten (**JI**)** die Region in der Sie wohnen.
- 7. Haben Sie eine aktive Antenne angeschlossen und wollen diese ohne Verwendung des Netzteils der Antenne betreiben, stellen Sie die Option *"5V für aktive Antenne"* auf *"ein"*.
- 8. Drücken Sie die **OK-Taste** um die Einstellungen zu speichern.

## **6.4 Automatischer Suchlauf**

- 1. Drücken Sie die **MENU-Taste** um das Hauptmenü zu öffnen.
- 2. Wählen Sie mit den **Navigationstasten (**NH**)** den Menüpunkt *"Einstellungen"* aus und drücken Sie die **OK-Taste**.
- 3. Wählen Sie mit den **Navigationstasten (**NH**)** den Menüpunkt *"Kanalsuche"* aus und drücken Sie die **OK-Taste**.
- 4. Wählen Sie mit den **Navigationstasten (**NH**)** den Menüpunkt *"Automatische Kanalsuche"* aus und drücken Sie die **OK-Taste**.
- 5. Setzen Sie alle Tuner mit denen ein Suchlauf durchgeführt werden soll auf *"ja"*. Benutzen Sie die **Navigationstasten (**NH**)** um den jeweiligen Tuner auszuwählen und die **Navigationstasten (**JI**)** um ihn auf *"ja"* zu setzen.
- 6. Drücken Sie die **OK-Taste** um den Suchlauf zu starten.

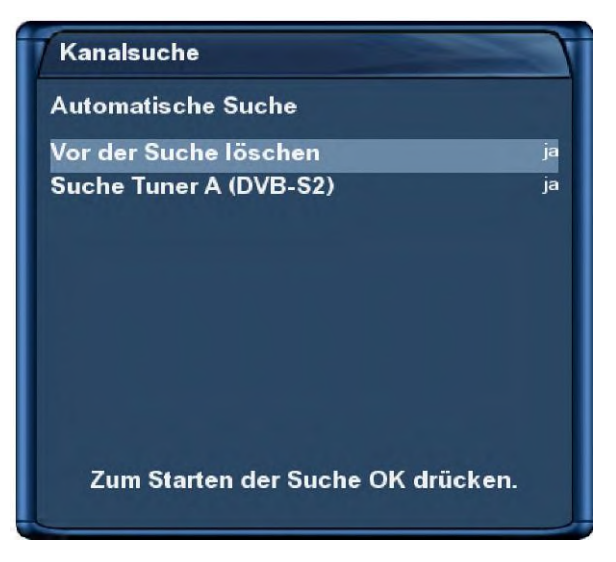

Automatischer Suchlauf

Setzen Sie mit den **Navigationstasten (**NHJI**)** den Menüpunkt *"Vor der Suche löschen"* auf *"ja"*, wenn die vorhandenen Kanäle vor dem Suchlauf gelöscht werden sollen. Wenn Sie die Option auf *"nein"* setzen, werden nur neue Sender zur Kanalliste hinzugefügt. Um zu erfahren welche das sind gehen Sie wie folgt vor:

- 1. Drücken Sie die **Navigationstasten (**NH**)** um die Kanalliste zu öffnen.
- 2. Drücken Sie die **grüne Optionstaste** um in die Ansicht *"Satelliten"* zu wechseln.
- 3. Wählen Sie mit den **Navigationstasten (**NH**)** den Menüpunkt *"Neu"* aus und drücken Sie die **OK-Taste**.

Sie sehen nun alle Kanäle, die durch den Suchlauf hinzugekommen sind.

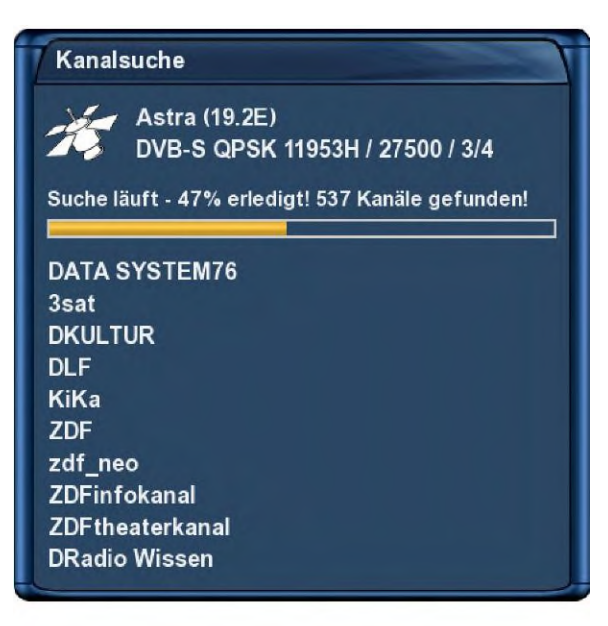

Kanalsuche Suche beendet! 1537 Kanäle gefunden! **FR3 ORLEANS FR3 DIJON FR3 POITIERS FR3 REIMS FR3 GRENOBLE FR3 LILLE FR3 STRASBOURG FR3 MONTPELLIER FR3 VIA STELLA** 

**DATA SYSTEM 120** 

Der Suchlauf ist beendet, wenn Sie dieses Menü sehen. Es wird angezeigt wie viele Kanäle bei der Kanalsuche gefunden wurden.

Drücken Sie die **OK-Taste** um die gefundenen Kanäle zu speichern oder die **EXIT-Taste** um abzubrechen.

4 8

Hier können Sie den Fortschritt der Kanalsuche verfolgen.

## **7.5 Manueller Suchlauf**

Führen Sie folgende Schritte aus:

- 1. Drücken Sie die **MENU-Taste** um das Hauptmenü zu öffnen.
- 2. Wählen Sie mit den **Navigationstasten (**NH**)** den Menüpunkt *"Einstellungen"* aus und drücken Sie die **OK-Taste**.
- 3. Wählen Sie mit den **Navigationstasten (**NH**)** den Menüpunkt *"Kanalsuche"* aus und drücken Sie die **OK-Taste**.
- 4. Wählen Sie mit den **Navigationstasten (**NH**)** den Menüpunkt *"Manuelle Suche"* aus und drücken Sie die **OK-Taste**.

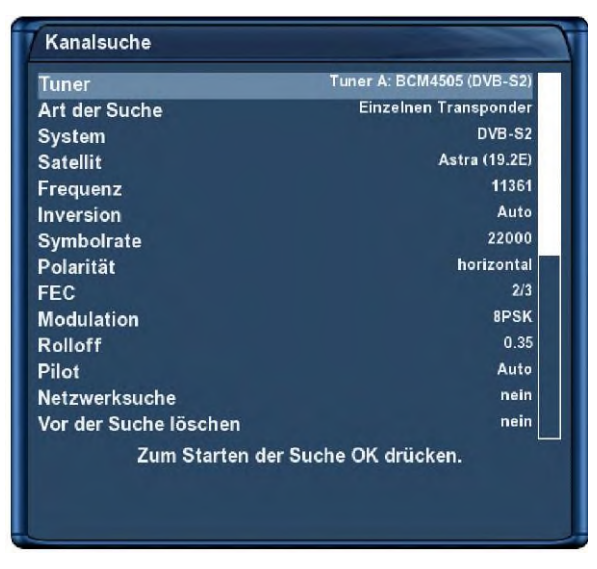

#### Manueller Suchlauf

Wählen Sie mit den **Navigationstasten (**JI**)** den Tuner aus, mit dem Sie eine manuelle Suche durchführen wollen. Alle anderen Optionen werden wie gewohnt mit den **Navigationstasten (**NHJI**)** eingestellt. Um den manuellen Suchlauf zu starten drücken Sie die **OK-Taste**.

## **Kapitel 8**

## **Systeminformationen**

## **7.1 Kanal**

In diesem Fenster werden detaillierte technische Daten zum aktuellen Kanal angezeigt.

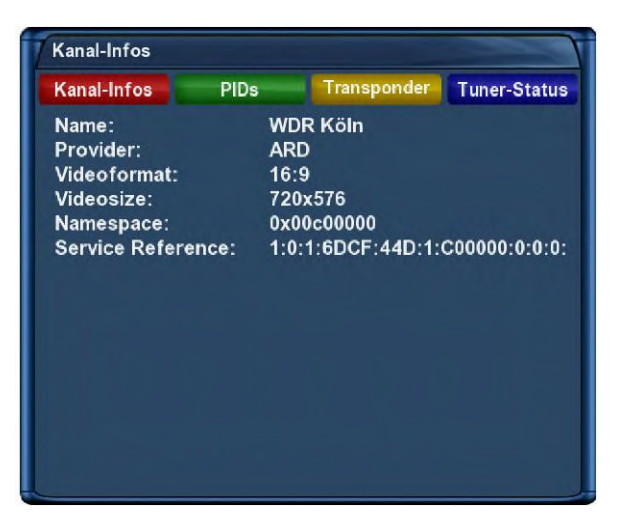

Kanal-Informationen

Führen Sie folgende Schritte aus:

- 1. Drücken Sie die **MENU-Taste** um das Hauptmenü zu öffnen.
- 2. Wählen Sie mit den **Navigationstasten (**NH**)** den Menüpunkt *"Informationen"* aus und drücken Sie die **OK-Taste**.
- 3. Wählen Sie mit den **Navigationstasten (**NH**)** den Menüpunkt *"Kanal"* aus und drücken Sie die **OK-Taste**.

Mit Hilfe der vier Optionstasten können Sie verschiedene Informationen abrufen.

**rote Optionstaste** zeigt Ihnen technische Informationen zum aktuellen Kanal an.

**grüne Optionstaste** zeigt Ihnen die PIDs des aktuellen Kanals an.

**gelbe Optionstaste** zeigt Ihnen Informationen zu den Transponder-Daten des aktuellen Kanals an.

**blaue Optionstaste** zeigt Ihnen Informationen zum Tuner-Status für den aktuellen Kanal an.

## **7.2 Hardware und Software**

In diesem Fenster werden alle relevanten Informationen zur Hard- und Software Ihrer Dreambox angezeigt.

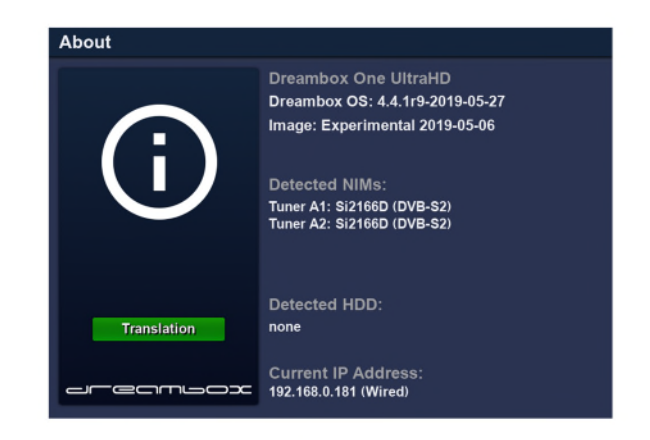

Hardware- und Software-Informationen

- 1. Drücken Sie die **MENU-Taste** um das Hauptmenü zu öffnen.
- 2. Wählen Sie mit den **Navigationstasten (**NH**)** den Menüpunkt *"Informationen"* aus und drücken Sie die**OK-Taste**.
- 3. Wählen Sie mit den **Navigationstasten (**NH**)** den Menüpunkt *"Über"* aus und drücken Sie die **OK-Taste**.

## **Software-Aktualisierung**

### **8.1 Sichern der Einstellungen**

Bevor Sie eine neuere Software auf Ihre Dreambox aufspielen, sollten Sie Ihre Einstellungen sichern, da diese ansonsten verloren gehen.

- 1. Drücken Sie die **MENU-Taste** um das Hauptmenü zu öffnen.
- 2. Wählen Sie mit den **Navigationstasten (**NH**)** den Menüpunkt *"Einstellungen"* aus und drücken Sie die **OK-Taste**.
- 3. Wählen Sie mit den **Navigationstasten (**NH**)** den Menüpunkt *"Softwareverwaltung"* aus und drücken Sie die **OK-Taste**.
- 4. Wählen Sie mit den **Navigationstasten (**NH**)** den Menüpunkt *"Einstellungen sichern"* aus und drücken Sie die **OK-Taste**.

#### **8.2 Wiederherstellen der Einstellungen**

- 1. Drücken Sie die **MENU-Taste** um das Hauptmenü zu öffnen.
- 2. Wählen Sie mit den **Navigationstasten (**NH**)** den Menüpunkt *"Einstellungen"* aus und drücken Sie die **OK-Taste**.
- 3. Wählen Sie mit den **Navigationstasten (**NH**)** den Menüpunkt *"Softwareverwaltung"* aus und drücken Sie die **OK-Taste**.
- 4. Wählen Sie mit den **Navigationstasten (**NH**)** den Menüpunkt *"Einstellungen wiederherstellen"* aus und drücken Sie die **OK-Taste**.

## **8.3 Aufspielen einer neuen Software**

#### **8.3.1 Mit Hilfe eines Browsers**

Voraussetzungen:

- **•** PC mit Internet Browser z.B. Firefox, Opera, Internet Explorer
- aktuelle Software für Ihre Dreambox erhältlich unter www.leontechltd.com
- 1 Netzwerkkabel
- DHCP-Server

Wenn Ihre Dreambox direkt mit einem PC verbunden ist benötigen Sie ein "Cross-Over" (gekreuztes) Netzwerkkabel. Verbinden Sie Ihre Dreambox über einen Switch, Hub oder Router, benötigen Sie ein so genanntes Patchkabel (*"normales"* Netzwerkkabel). Bootet die Dreambox gar nicht mehr, können Sie mit Hilfe des so genannten *"Rescue Loaders"* die Funktionalität Ihrer Dreambox jederzeit wieder herstellen.

Die nächsten Schritte beziehen sich auf ein Netzwerk mit einem laufenden DHCP-Server. In der Regel ist im Auslieferungszustand eines Internet-Routers ein DHCP-Server automatisch aktiviert.

Als erstes müssen Sie die Dreambox ausschalten (Der Idle-Modus reicht nicht aus!), gehen Sie bitte wie folgt vor:

- 1. Drücken Sie die **MENU-Taste** und wählen Sie mit den **Navigationstasten (**NH**)** den Menüpunkt *"Standby / Neustart"* aus und bestätigen mit der **OK-Taste**.
- 2. Wählen Sie mit den **Navigationstasten (**NH**)** den Menüpunkt *"Standby"* aus und bestätigen Sie mit der **OK-Taste**.
- 3. Warten Sie bis die Dreambox vollständig runtergefahren ist.
- 4. Halten Sie die **Standby-Taste** an der Vorderseite Ihrer Dreambox gedrückt.
- 5. Im OLED-Display erscheint die Meldung "Enter setup?".
- 6. Nach wenigen Sekunden sollte im OLED-Display z.B. folgender Text erscheinen: **http://dreamone** oder alternativ eine IP-Adresse (vier dezimale Stellen, getrennt durch einen Punkt) wie z.B. *http://192.168.0.181. Wird* hier noch *"DHCP"* anstatt einer IP-Adresse angezeigt, sucht die Box noch nach einem DHCP-Server im Netzwerk. Warten Sie bitte noch einen Moment. Sollte jedoch nach ca. 30 Sekunden immer noch keine neue Meldung angezeigt werden, kontrollieren Sie bitte Ihre DHCP-Server Einstellungen und die Verkabelung Ihres Netzwerks.
- 7. Lassen Sie die **Standby-Taste** jetzt wieder los. Ihre Dreambox befindet sich nun im *"Wartungsmodus"*. Im

Wartungsmodus stellt Ihnen der Rescue-Loader Ihrer Dreambox folgende Funktionen zur Verfügung:

- Online Recovery Es kann direkt über das Internet die aktuelle Software für Ihre Dreambox heruntergeladen und installiert werden.
- Anzeigen von Geräte-Informationen
- Neue Firmware einspielen
- Backup der Firmware erstellen

Öffnen Sie nun einen Browser (z.B. Firefox, Opera, Internet Explorer) auf Ihrem PC.

2. Geben Sie in das Adressfeld des Browsers die Adresse ein, die im OLED-Display angezeigt wurde wie z.B. http://dreamone oder "http://IP-Adresse" ein.

*"IP-Adresse"* ersetzen Sie bitte durch die im Display der Box angezeigte Zahlenkombination.

In diesem Beispiel würde die einzugebende Adresse im Browser folgendermaßen aussehen: **http://dreamone**

- 3. Klicken Sie auf "Online recovery" auf der angezeigten Seite im Browser.
- 4. Klicken Sie jetzt auf "GO" um den Wiederherstellungsvorgang zu starten. Ihre Dreambox wird nun versuchen die aktuelle Software herunter zu laden und zu installieren. Sollte keine Verbindung zum Internet bestehen, wird versucht die Software von einem vorherigen online recovery Vorgang zu verwenden.

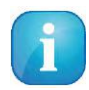

Die Fortschritts-Anzeige funktioniert nur mit aktiviertem Javascript. Achten Sie bitte darauf, dass Javascript in Ihrem Browser aktiviert ist.

1. Wenn der Vorgang abgeschlossen ist, klicken Sie auf "Click here to reboot". Ihre Dreambox wird daraufhin neu gestartet und es empfängt Sie der Startassistent (siehe Punkt 2.3 Startassistent auf Seite 14).

# **Kapitel 9**

# **Fehlerbehebung**

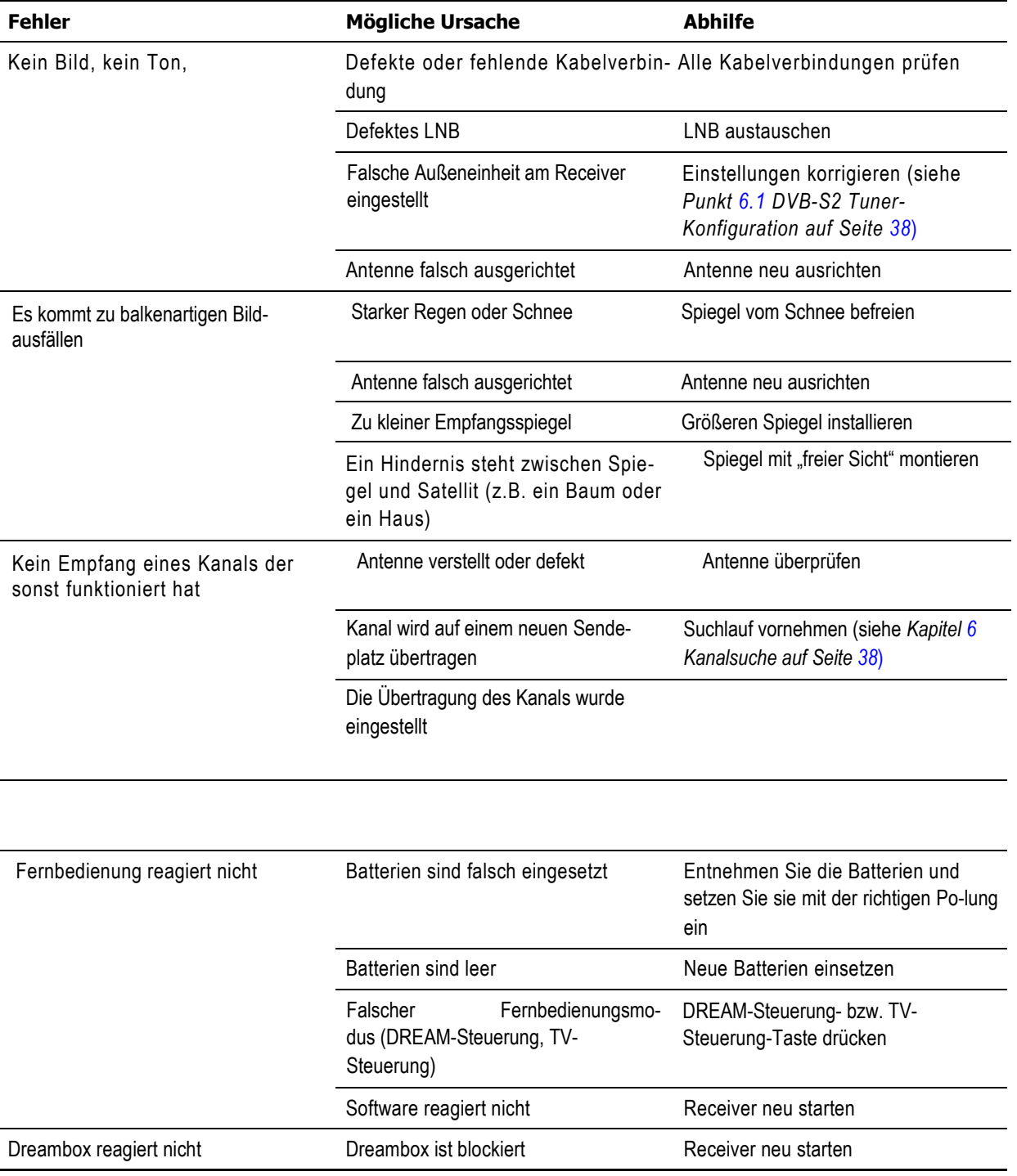

# **Kapitel 10**

## **Technische Daten**

- Dreambox OS
- Dreambox API
- 53.000 DMIPS 6 Core Prozessor
- MPEG2 / H.265 Hardware decoding (DVB compliant)
- 1x Smartcard-Leser (DreamcryptTM)
- ® 1x HDMI 2.0 Anschluss
- 10/100/1000 MBit/s kompatible Gigabit Netzwerk-Schnittstelle
- 1x USB 2.0 Anschluss
- 1x USB 3.0 Anschluss
- Micro SD-Karten Leser
- Mini-USB Service-Anschluss
- Twin DVB-S2x
- 2 GByte DDR4 RAM
- 16 GByte Flash
- S/P-DIF optischer Anschluss
- Externes 12V Steckernetzteil
- EPG-Unterstützung (Electronic Program Guide)
- Eingebauter Teletext
- 2 I I 7 p q r s **AI** C  $\mathcal{S}$  where  $\mathcal{S}$ • Unterstützt DiSEqCTM 1.0/1.1/1.2, USALS, Unicable
- OSD in vielen Sprachen

## **Zusätzliche Infos:**

#### **DVB-S Tuner mit DVB-S2x:**

Eingangsfrequenzbereich 950 ... 2150 MHz Demodulation DVB-S (QPSK); DVB-S2x ((8PSK,QPSK) Symbolrate DVB-S: 2 ... 45 Mbaud/s, SCPC/ MCPC DVB-S2: 10 – 31 Mbaud/s (8PSK) , 10 –30 Mbaud/s (QPSK)

#### **Videodekodierung:**

Videokompression MPEG-2 und MPEG-1 kompatibel, H.265 Bildformat 4:3 / 16:9 Letterbox für 4:3 TV-Geräte

#### **Audiokodierung:**

Audiokompression MPEG-1 & MPEG-2 Layer I und II Audio Mode Dual (main/sub), Stereo Abtastfrequenzen 32 kHz, 44.1 kHz, 48 kHz, 16 kHz, 22.05 kHz, 24 kHz

#### **Ausgang Digital:**

Ausgangspegel 0,5 Vss an 75 W Abtastfrequenzen 32 kHz, 44.1 kHz, 48 kHz S/P-DIF Ausgang optisch, Toslink

#### **Ausgang Video:**

Ausgangspegel FBAS 1 Vss +/- 0.3 dB an 75 W

#### **Video-Parameter:**

Eingangspegel FBAS 1 Vss +/- 0.3 dB an 75 W Teletext Filterung entsprechend ETS 300 472 Standard

#### **WIFI und BT:**

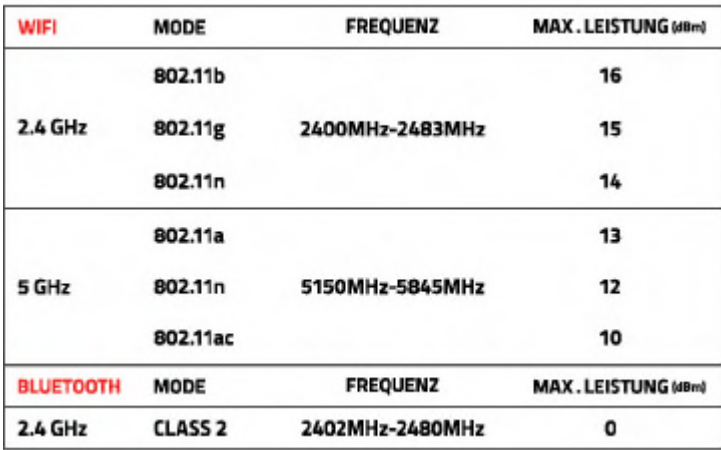

#### **Mini-USB Service-Schnittstelle:**

Funktion: Update der Betriebssoftware

#### **Ethernet:**

10/100/1000 MBit/s kompatible Gigabit Netzwerk-Schnittstelle Funktion: Update der Betriebssoftware

#### **WIFI:**

2.4 GHz 2400MHz-2483MHz 5 GHz 5150MHz-5848MHz

#### **Bluetooth:**

2.4GHz Class2 2402MHz-2480MHz

#### **USB:**

1x USB 2.0 Host Anschluss 1x USB 3.0 Host Anschluss

#### **SD-Card reader**

#### **LNB-Stromversorgung je Tuner:**

LNB-Strom 500mA max. ; kurzschlussfest LNB-Spannung vertikal < 14V ohne Last, > 11,5V bei 400mA LNB-Spannung horizontal < 20V ohne Last, > 17,3V bei 400mA LNB-Abschaltung im Standby-Modus

#### **Anzahl aktiver Satellitenpositionen:**

DiSEqCTM 1.0/1.1/1.2 ,USALS (Rotor-Steuerung), Unicable

#### **Eingangsspannung:**

Externes Netzteil:Eingang: 110-240V AC / 50-60Hz / 0,6A Ausgang:  $12V = / 3,0A$ 

#### **Allgemeines:**

Umgebungstemperatur +15°C...+35°C Luftfeuchtigkeit < 80% Abmessungen (W x D x H): 173 mm x 96 mm x 35 mm

# **Kapitel 11**

## **Features**

- Einfach-EPG (Eletronic Program Guide): alphabetisch oder nach Datum sortierbar
- Automatische Suche weiterer Ausstrahlungstermine einer Sendung und einfache Übernahme dieser als Timer
- Multi-EPG: grafisch und textbasierend
- Timerprogrammierung über EPG oder manuell
- Timer individuell konfigurierbar z.B. einmaliger oder wiederholender Timer
- Kanalwechsel in weniger als einer Sekunde
- Startassistent für die Erstinbetriebnahme
- unlimitierte Kanalliste für TV/Radio
- Unterstützung von Favoriten-Listen
- voll automatischer Kanalsuchlauf
- DVB/Teletext Untertitel
- Eingebauter Teletext mit Level 2.5 Unterstützung
- Radiotext / RaSS (Infos unter www.rass.tv)
- Jugendschutz
- Sleeptimer
- leichte Erweiterbarkeit der Basisfunktionen mittels Plugins
- fernbedienbar über Web-Interface und Streaming der TV/Radio-Sender an jeden PC der über Netzwerk mit der Dreambox verbunden ist
- mp3 Wiedergabe
- OSD in vielen Sprachen und Skin-Unterstützung

## **Kapitel 12**

## **Service & Support Informationen**

### **Hauptfirmensitz & Vertrieb**

Leontech Limited 10/F, North Point Goodview Centre 4 Kam Hong Street North Point Hong Kong

### **Technischer Support**

E-Mail: support@dreambox.de Tel.: +49 (0)180 - 3 44 11 30 990 0,09 euro/min. aus dem deutschen Festnetz, Mobilfunkpreise ggf. abweichend

Sie erreichen die technische Support-Hotline für Händler von: Mo. – Fr. 9:00 – 15:00 Uhr

**Webseite:**

Weblink: http://www.leontechltd.com

**Support Forum:** Weblink: http://www.leontechltd.com/board